# 教育部優化技職校院實作環境計畫  $\mathbf{r}$ 建置跨院系實作場域

# 智慧新零售-全通路跨域整合體驗中心

# 互動導覽規劃設計

## 課程教材

# 教材製作者:葉育恩

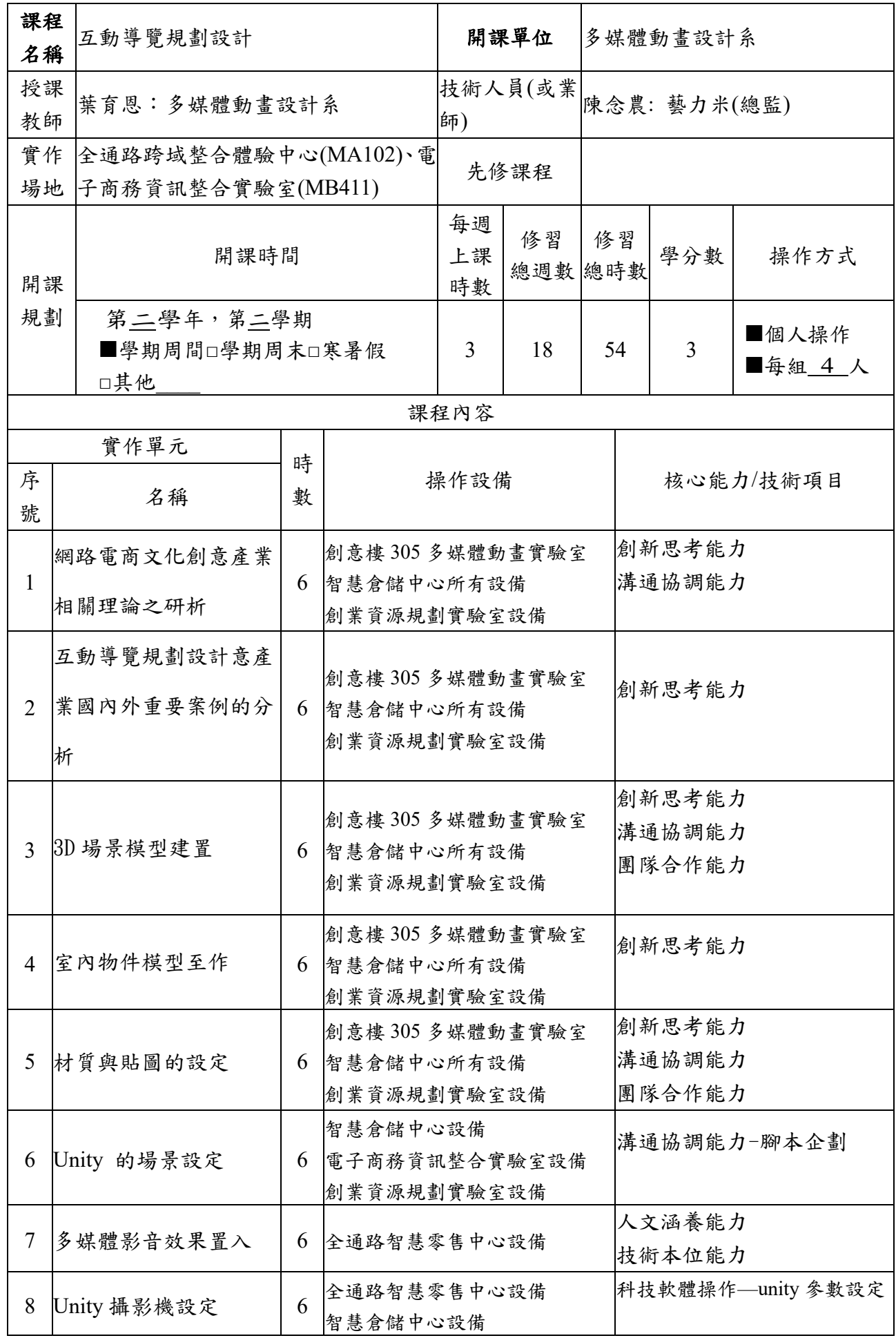

# 第一節 虛擬 3D 場景與物件建模製作

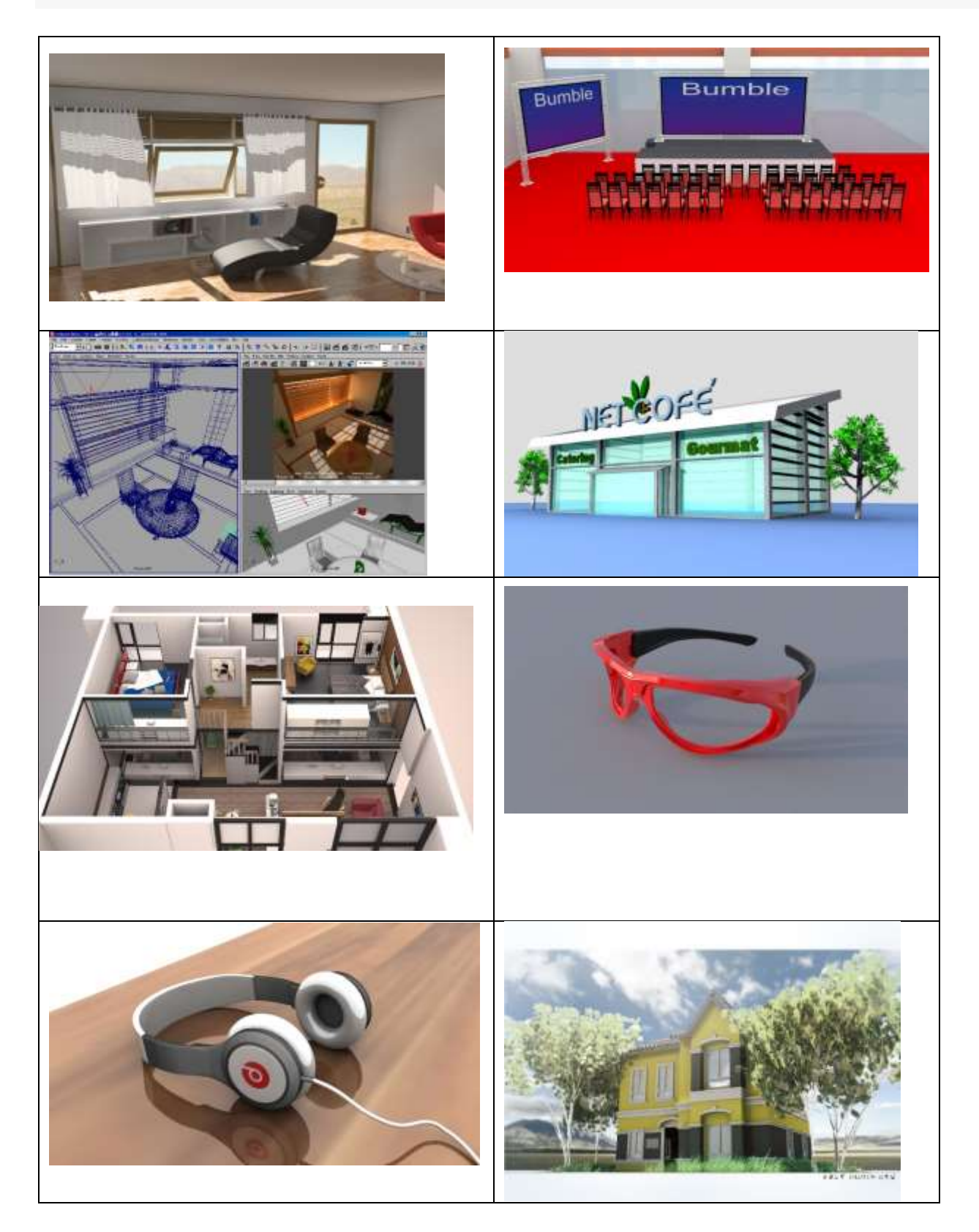

第一節產品模型製作酒杯製作

1. 首先執行 Create polygon primitive \cylinder 產生圓柱體。

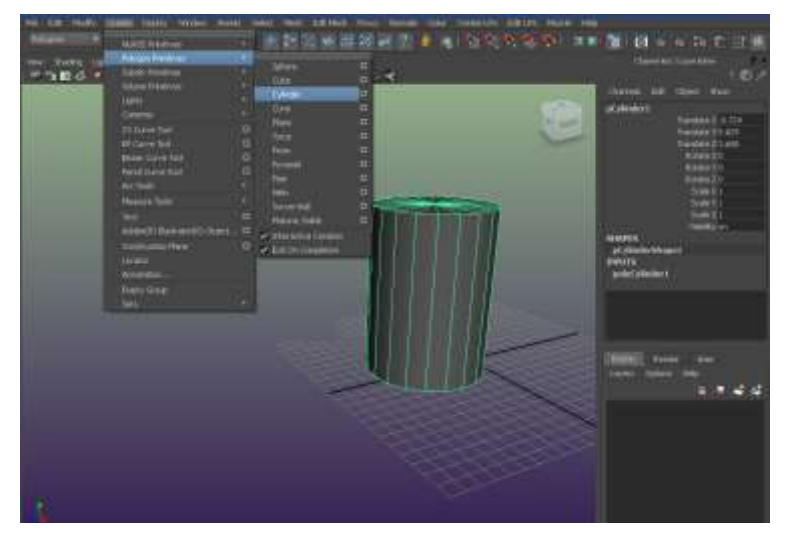

2.於 channel box 設定圓柱體的基本結構參數成為八個邊的圓柱體模型。

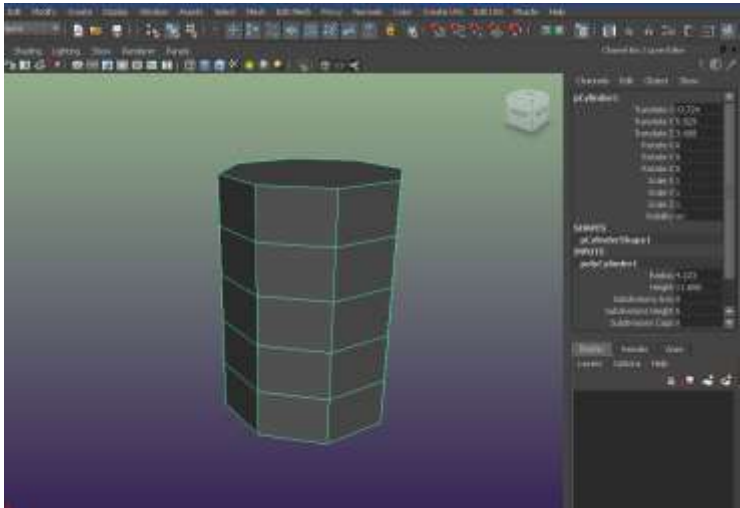

3.選模型按下右鍵進入控制點次物件模式。.

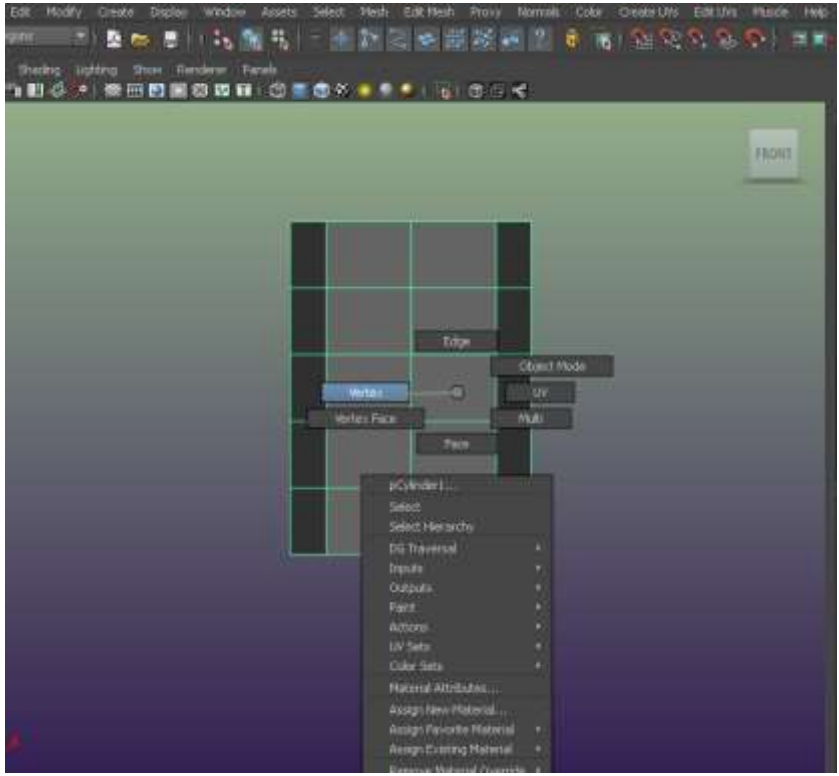

4.直接框選控制點移動與縮放控制點形成基本瓶身造型。

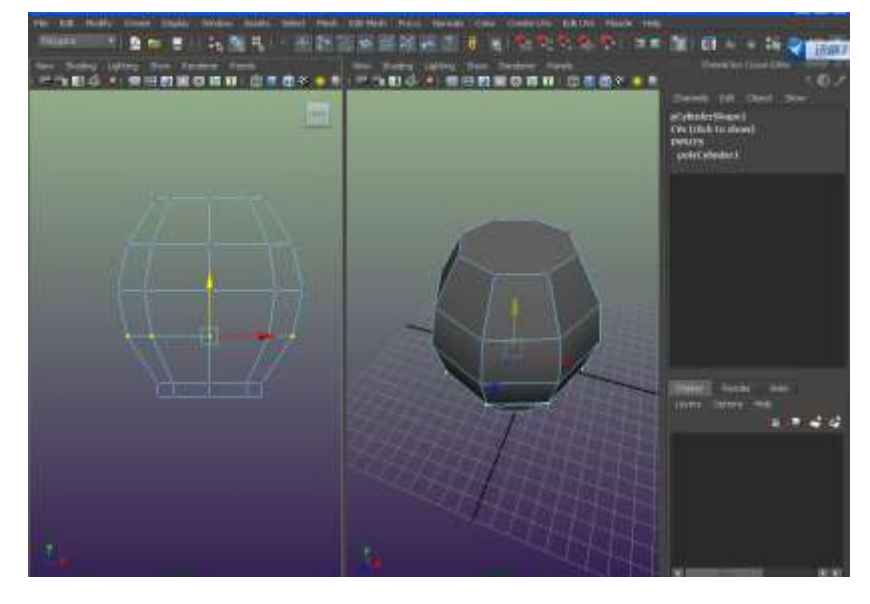

5.執行 create \polygon primitive sphere 一個球體也是八個邊。

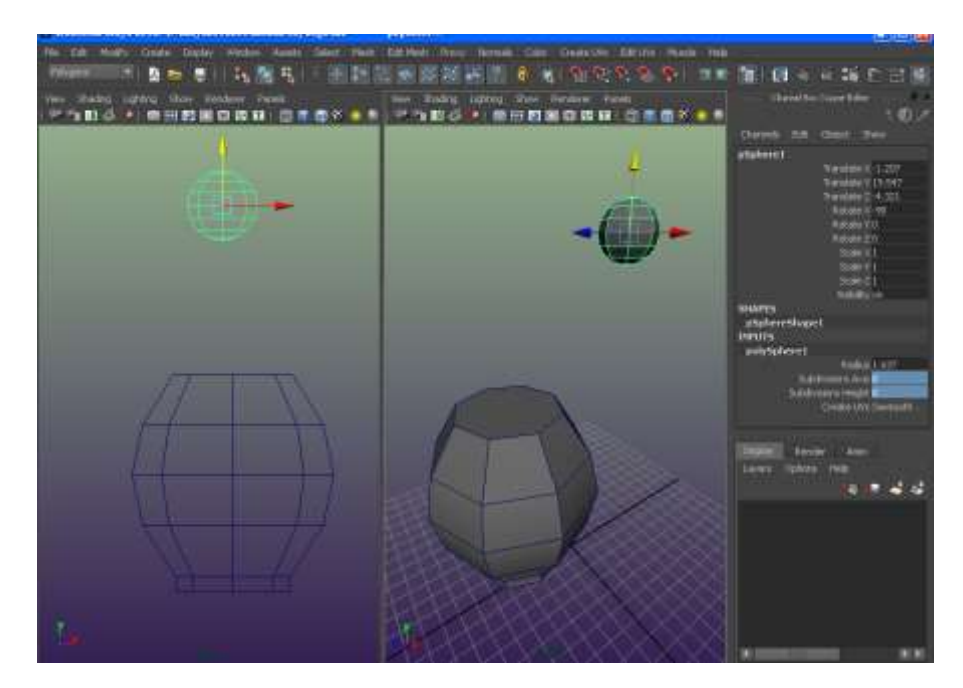

6.先選球體再加選瓶身模型執行 Align object 進行對齊設定。

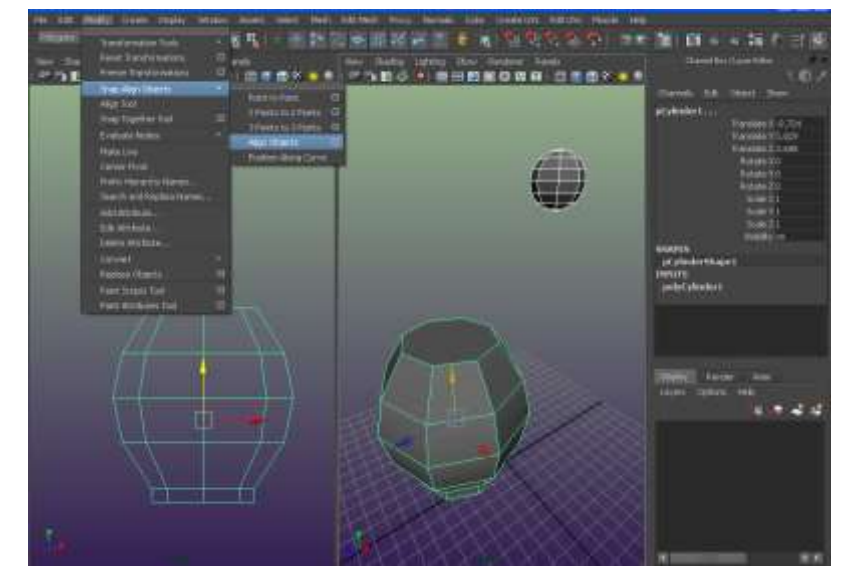

7.我們將 Align in 的 X 與 Y 選項打勾然後按下 Align。

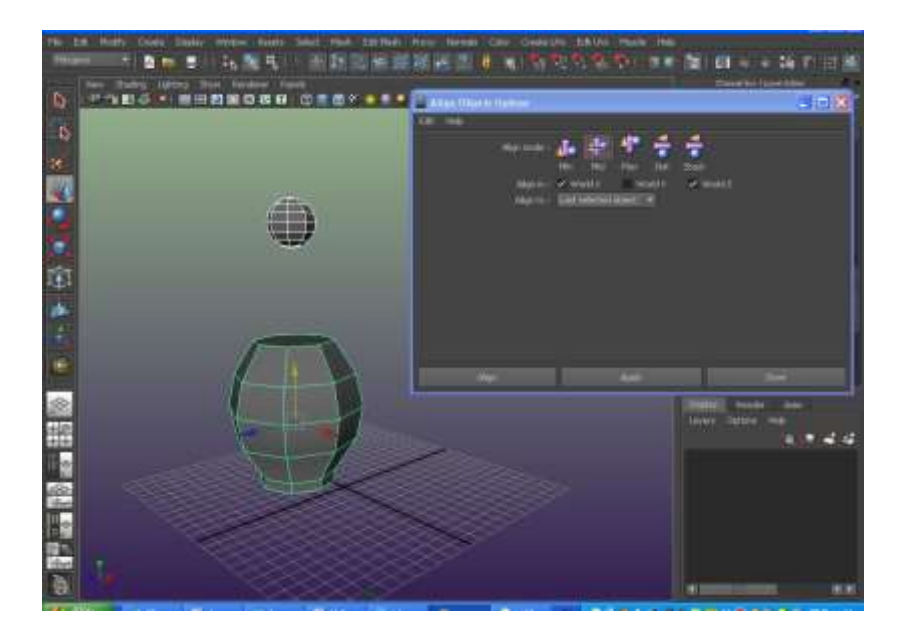

8.把球體下方的面移除成為有個開口的結構。

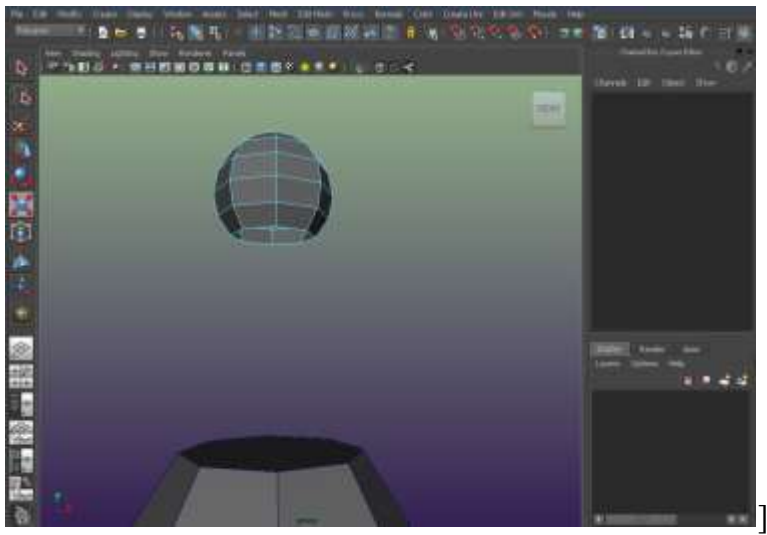

9 同樣也對下方的瓶身上面的面積移除最後選上下兩模型執行 combine 讓他們成為單一個

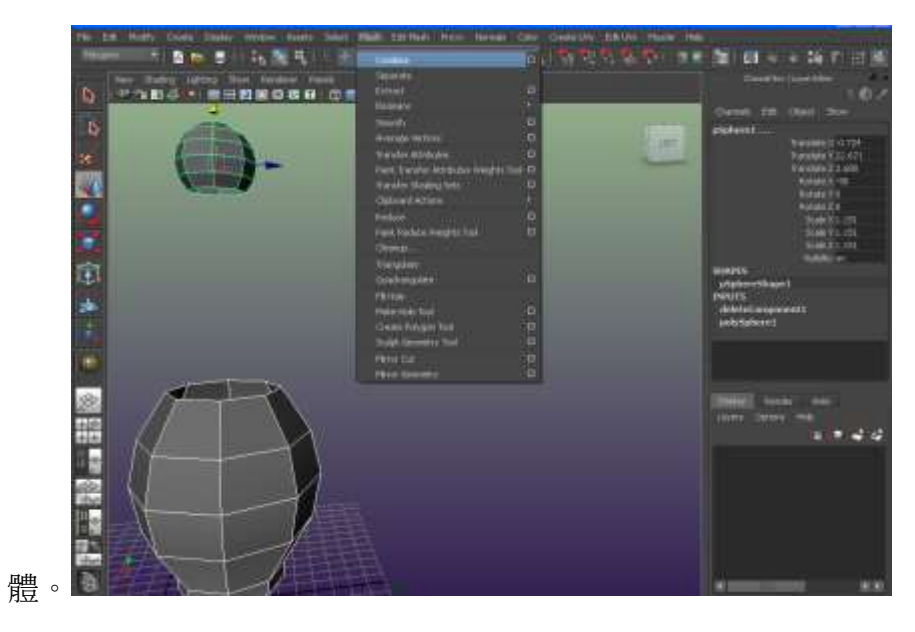

10.分別選取球體下緣與瓶身上緣的邊,執行 bridge 效果。

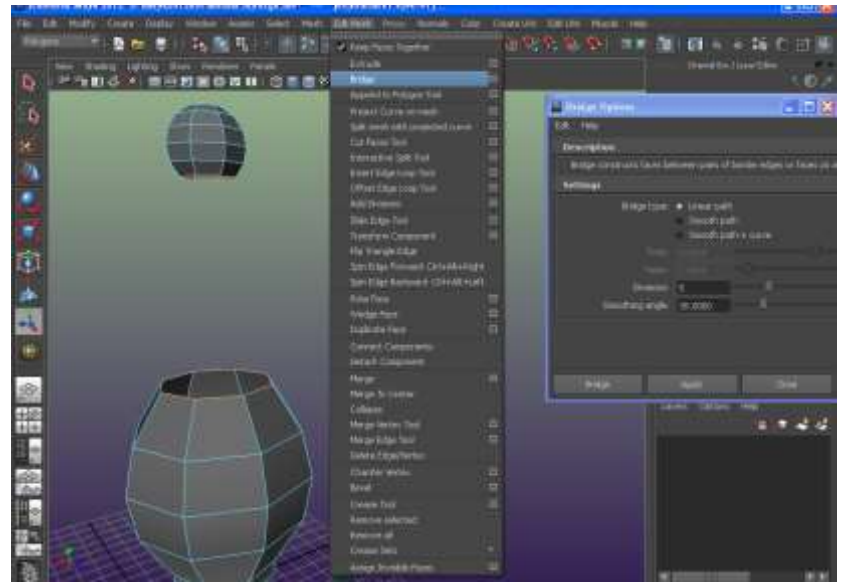

11.如此兩模型的開口便連接起來了。

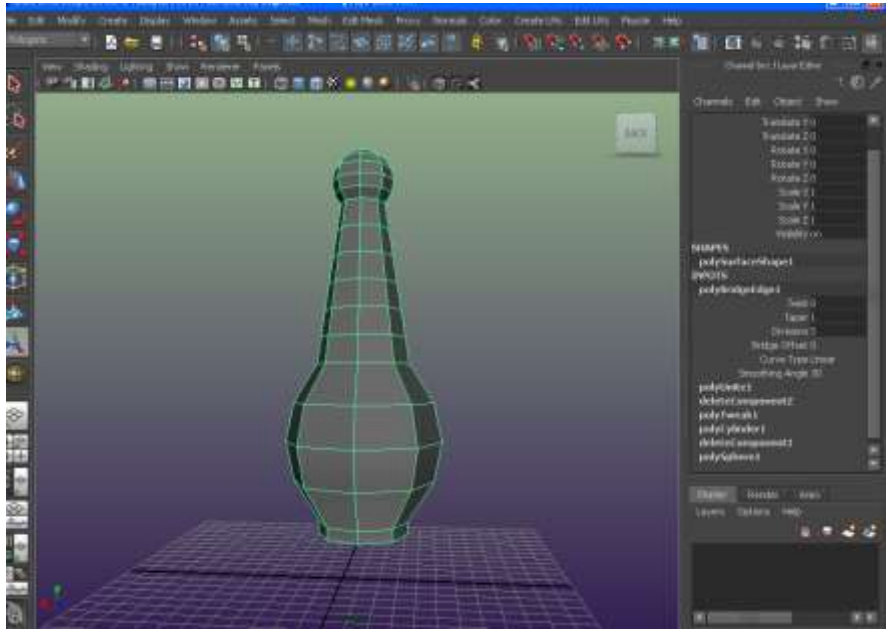

12.你可以透過 channel box 來設定連接處的大小與旋轉變化。

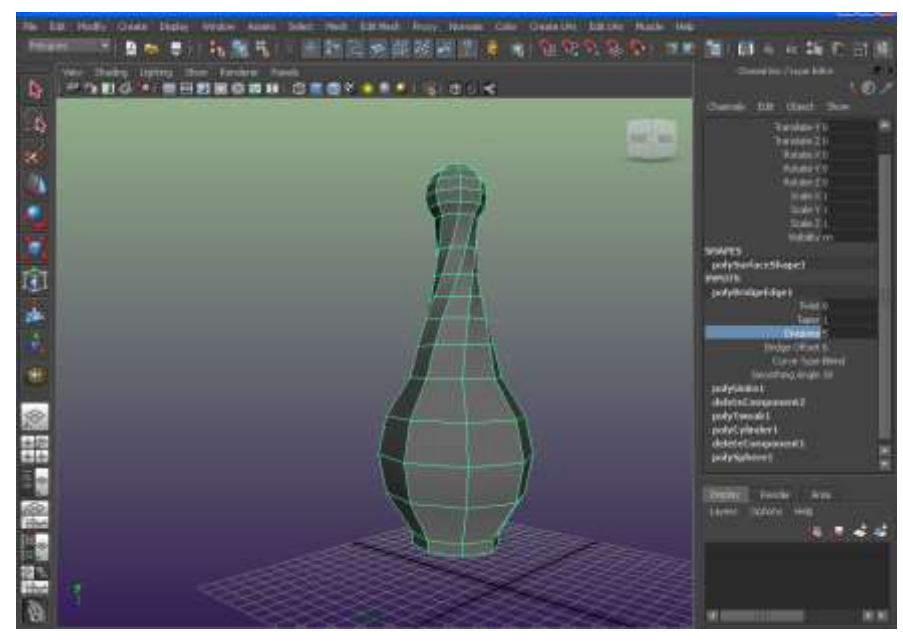

13 請到 Animation 模型執行 Create Deformer none linear\bend 產生一個彎曲變形效果。

> ■■■■転置  $0.44.5$ **PAUS - REBROSH CTES ...** b

14.我們透過 channel box 中的 Curvature 數字設定彎曲的程度。

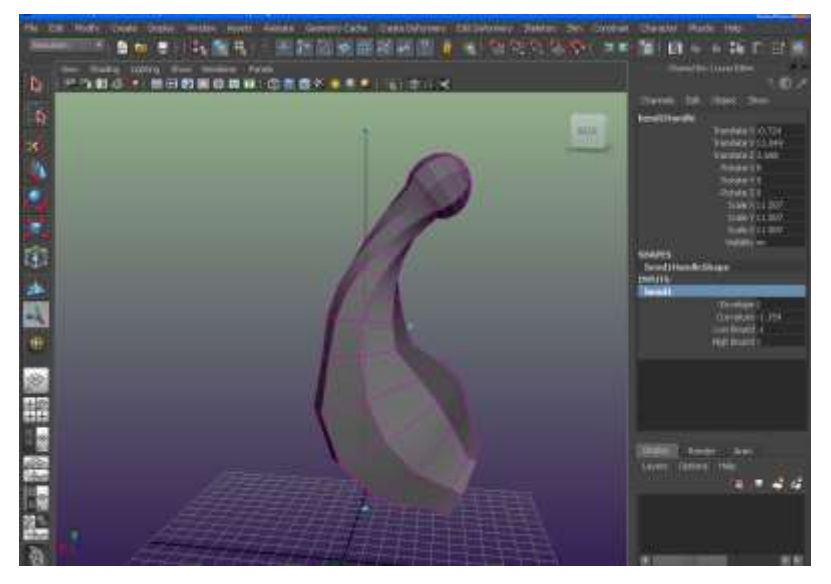

15.或是透過 High Bound 與 Low Bound 設定彎曲的影響範圍。

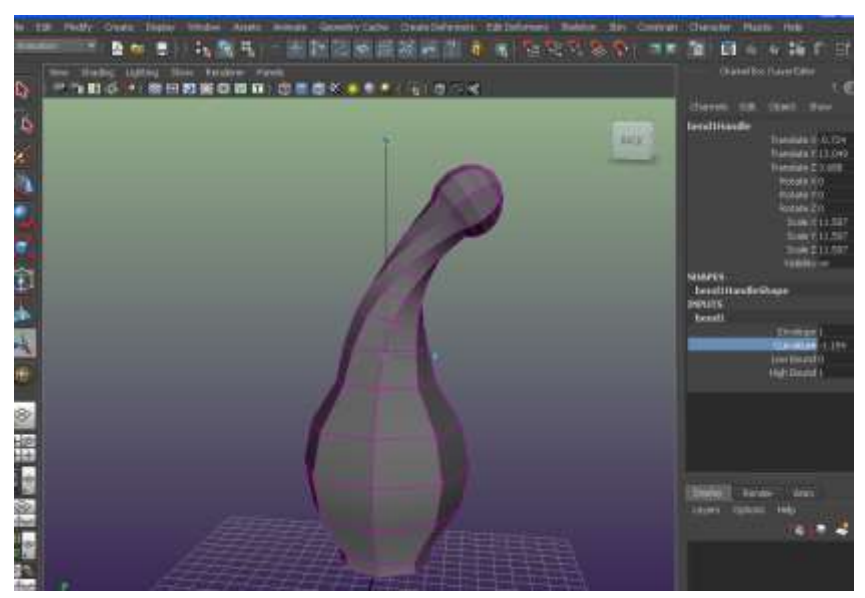

16 現在許取球體模型上的控制點執行 Average vertices。

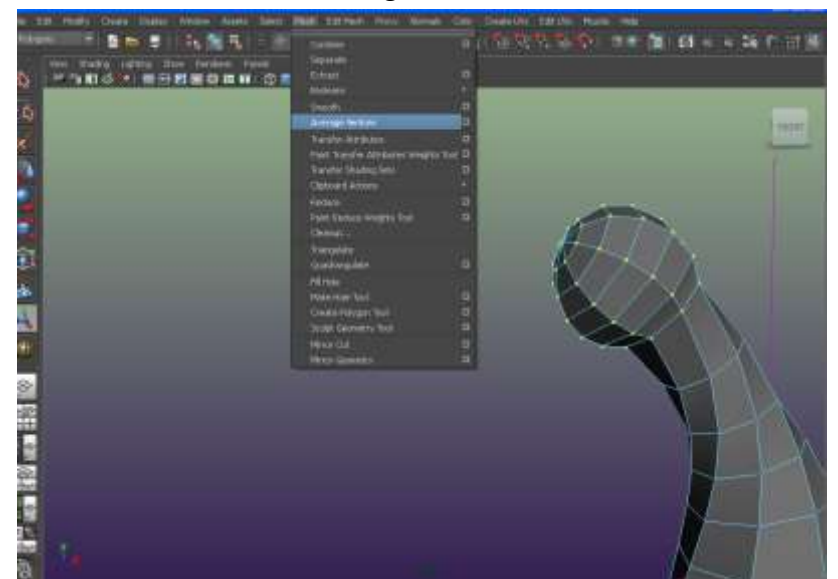

17.你按越多次 Aapply 就可以產生越平滑的控制點分布效果。

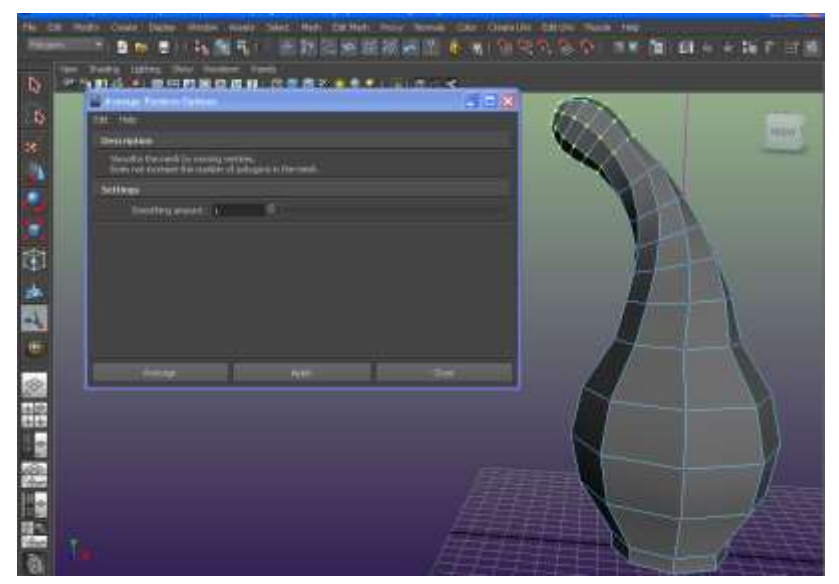

18.或是先選特定的邊然後執行 Slide Edge Tool 讓邊進行上下的平移變化。

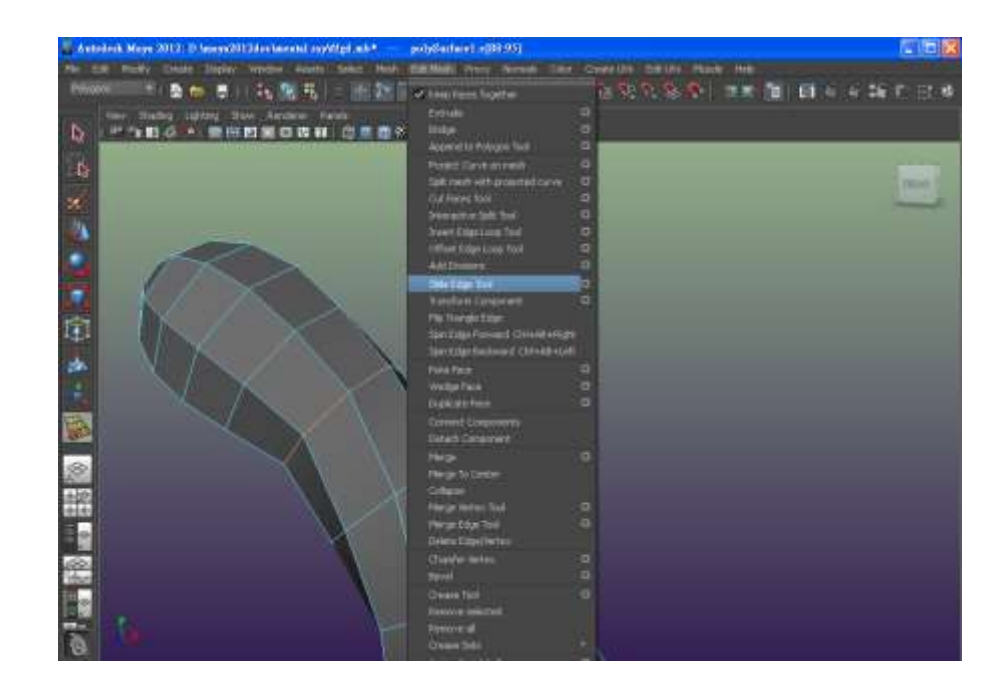

19

為了讓模型有更多的控制點,我們執行 insert edge tool 進行模型橫向切割。

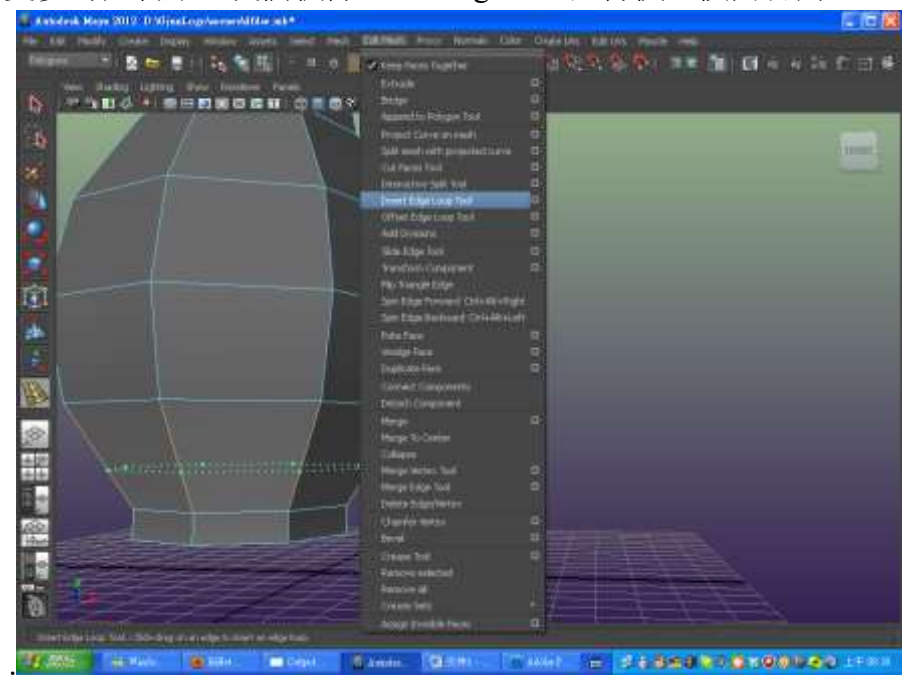

20.執行 Delete History 把堆疊移除讓模型不再受到變形器影響。

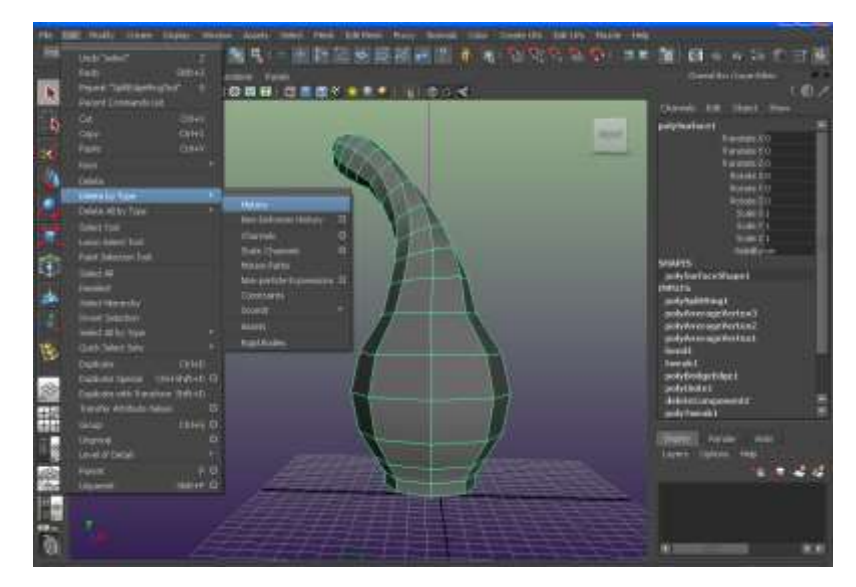

21.選上方的面確定 keep face together 選項是開啟的。

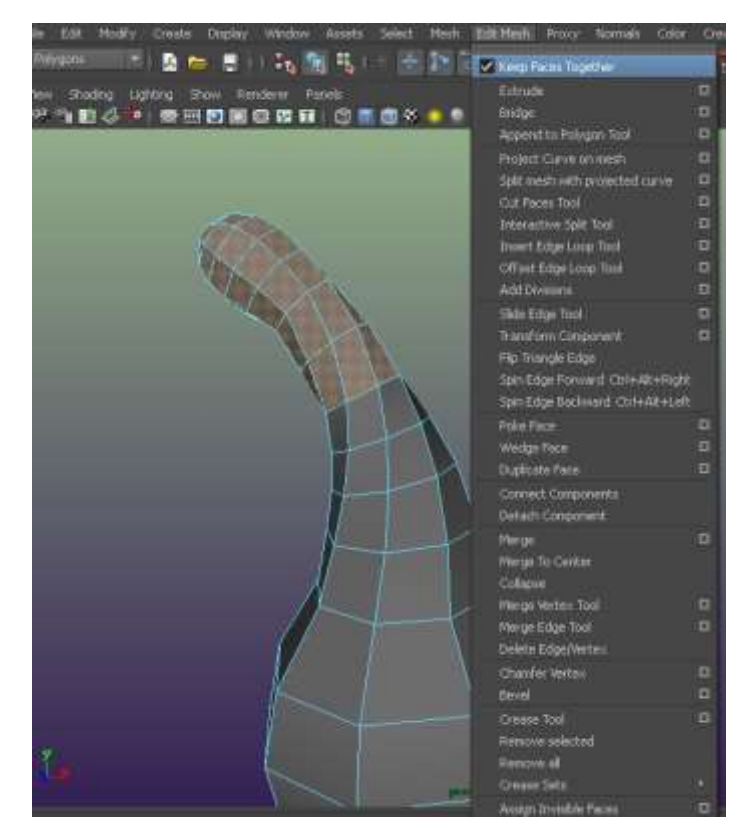

22.然後執行 Mesh Extract 如此便可以將我們所選的面將以分離。

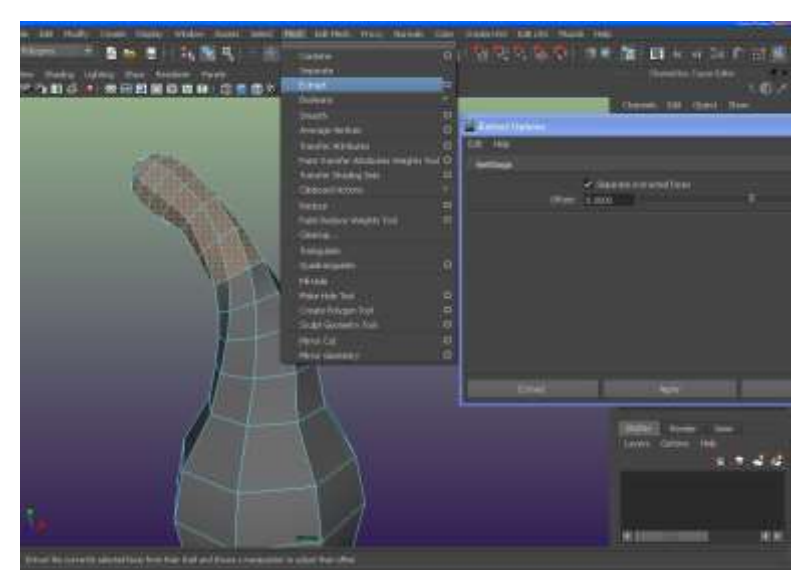

23.現在選取上下兩模型執行 Modify\Center Pivot 將軸心置中。

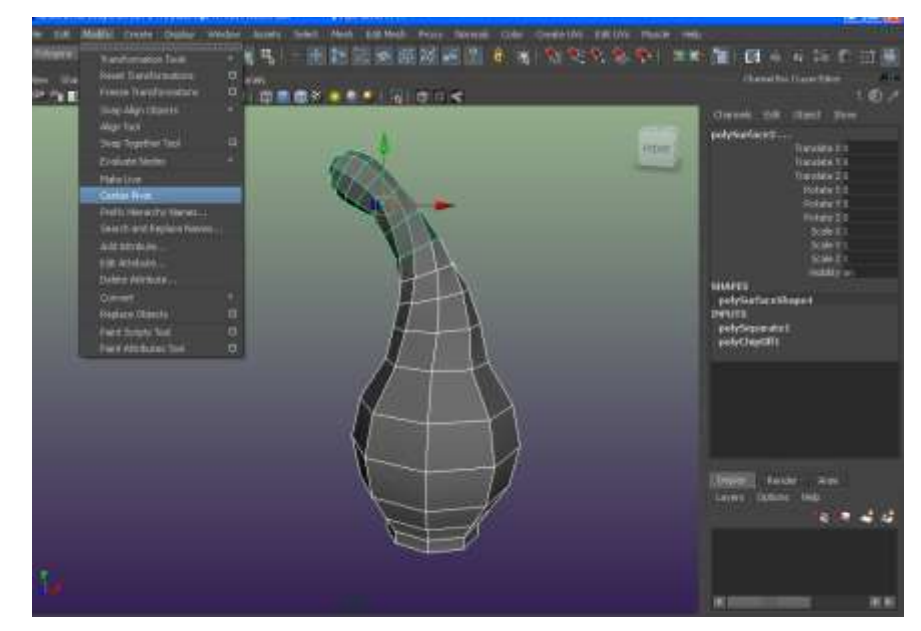

24.選下方瓶身的模型執行 Extrude。

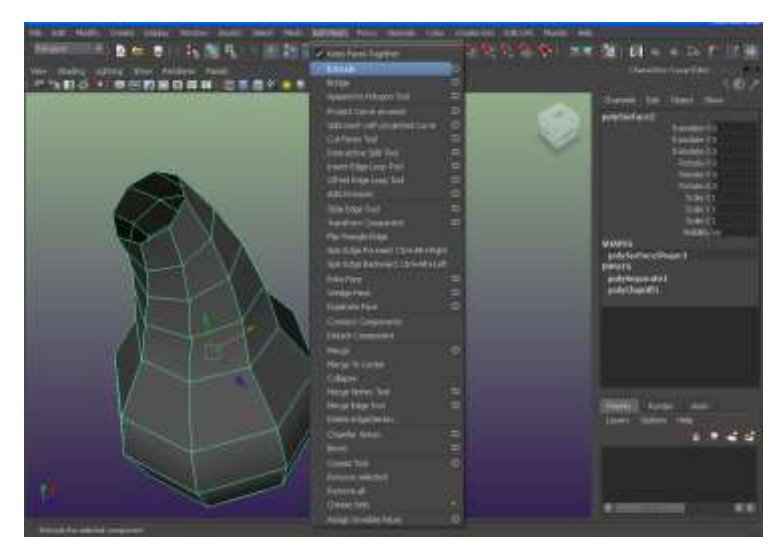

25 透過 Extrude 來產生瓶子的厚度。

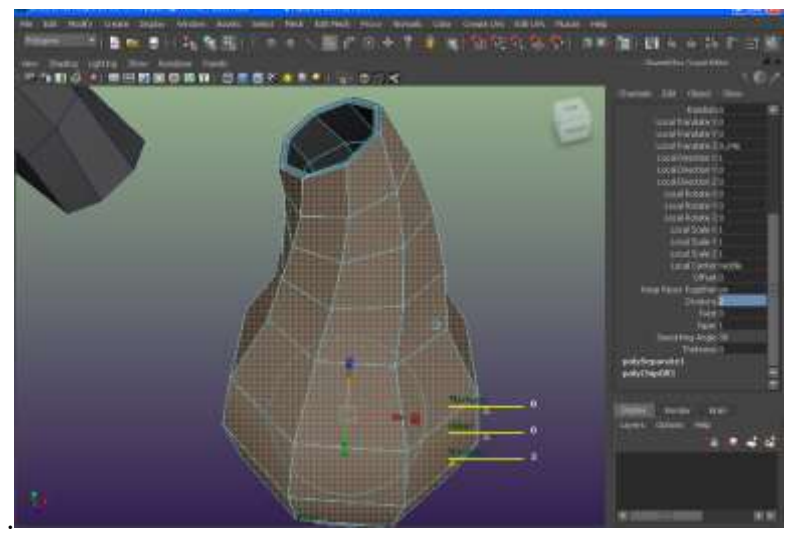

26. 接下來選取瓶身側邊上方與下方兩控制點執行 Chamfer 。 將控制點打平產生平面結構。

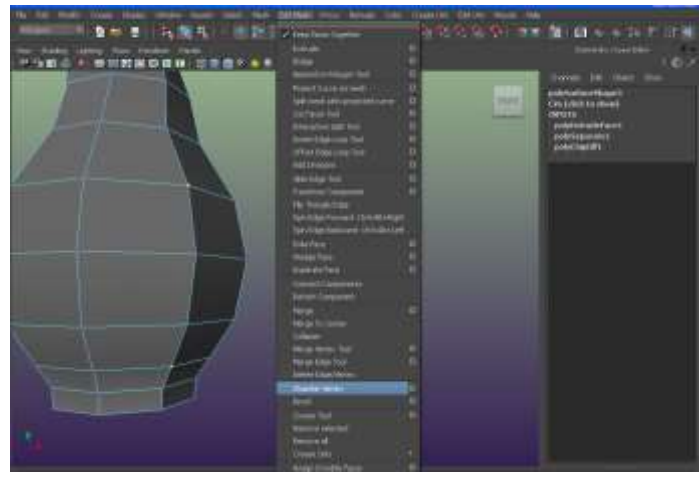

27.於側視圖執行 create curve tool 畫出代表握把的曲線。

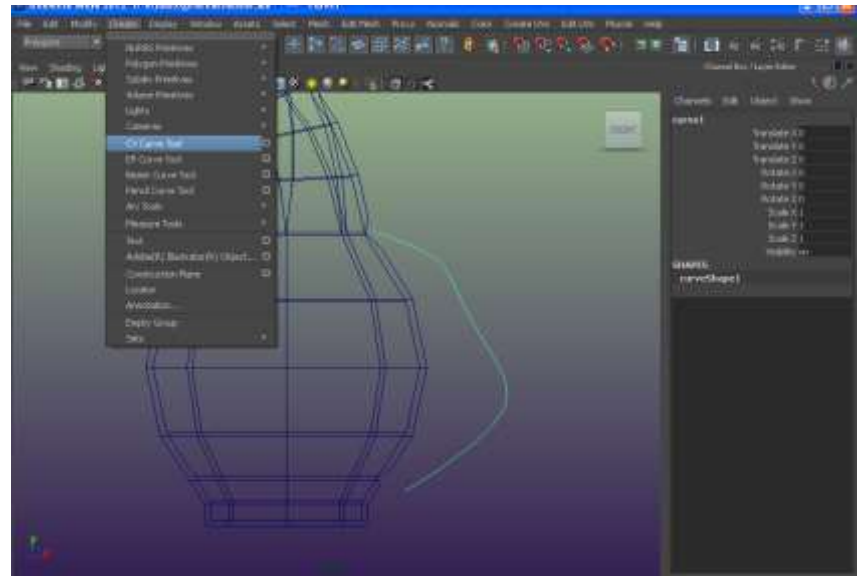

28 先選上方的面再加選曲線執行 Extrude。.

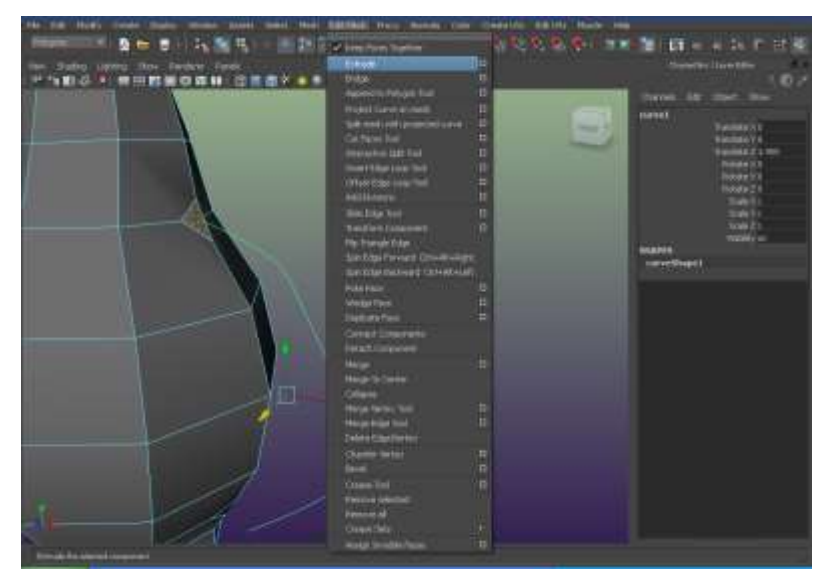

29 如此便完成握把製作了。

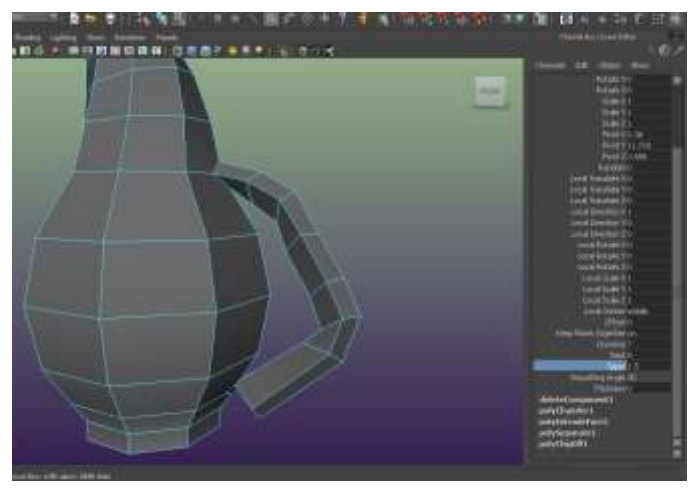

30.接下來分別選曲兩對應多邊形面。

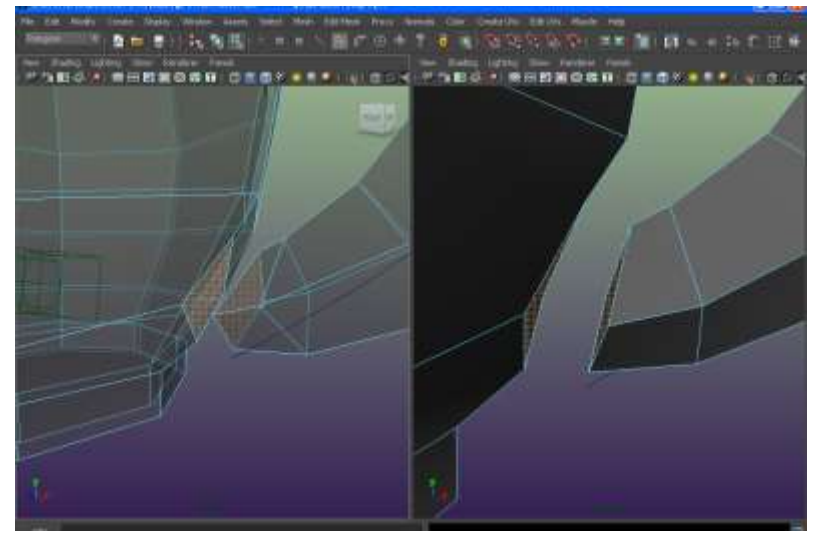

31.將他們移除這樣才會產生相互對應的開口結構。

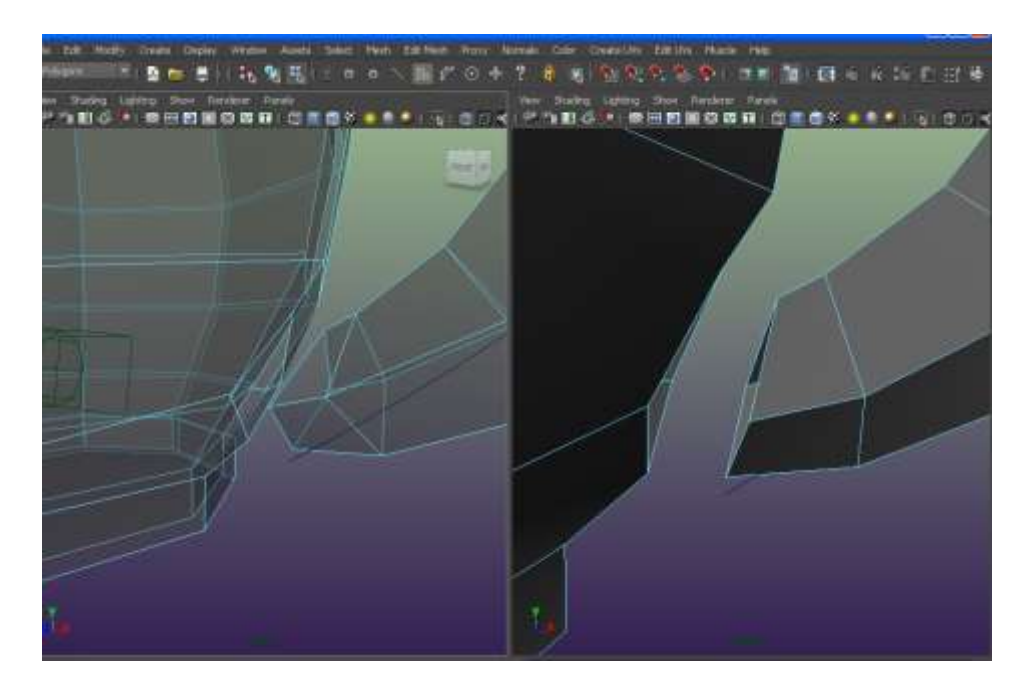

32.你可以執行 Display\polygons\border edges 觀察整個開口的位置。

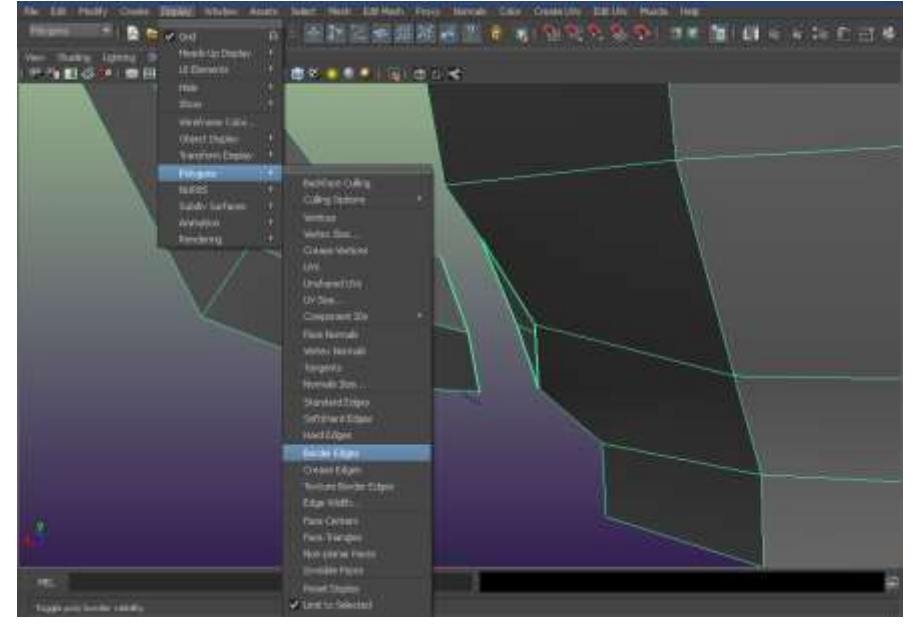

33.現在選取這些開口邊緣的邊執行 Bridge。

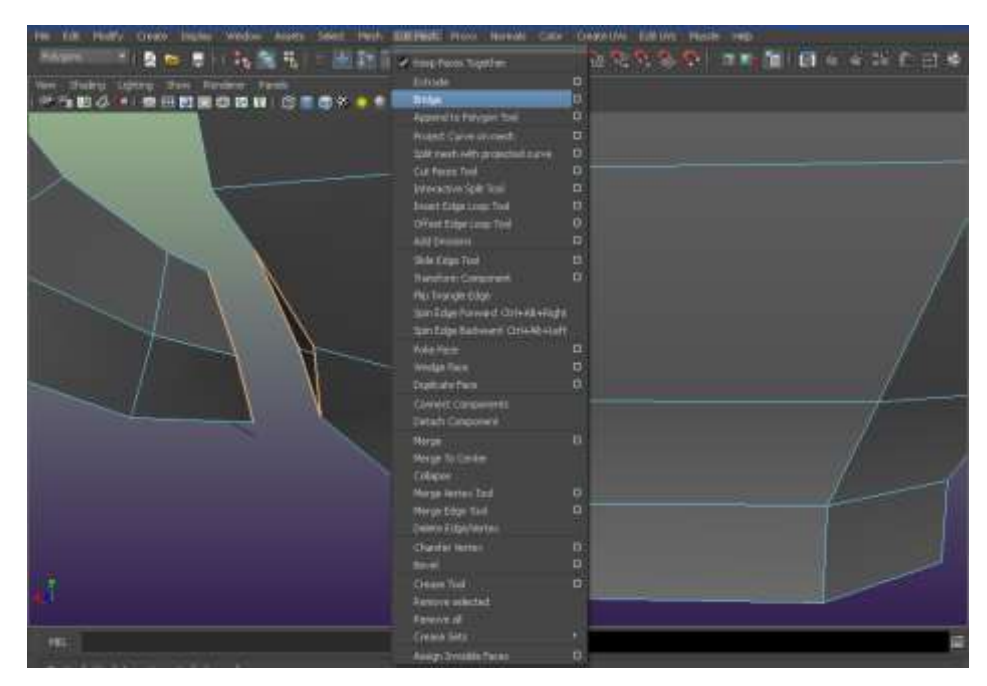

34 這樣握把與瓶身就連在一起了.你可以在 Channel Box 下方的 Bridge 參數變更連結的效

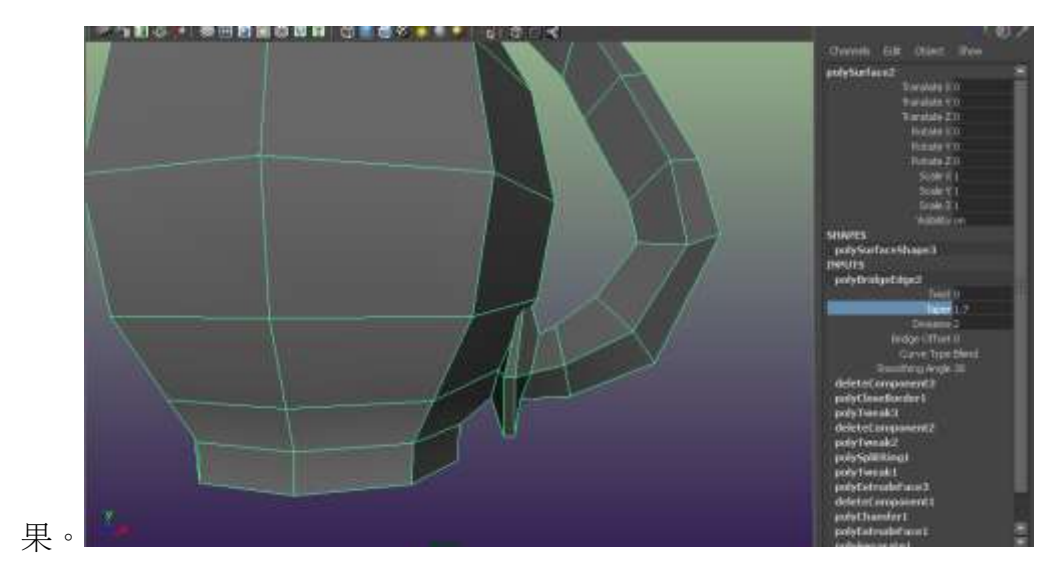

35. 你可以試著變更握把曲線的外觀這樣整個握把也會產生立即的變動歐。

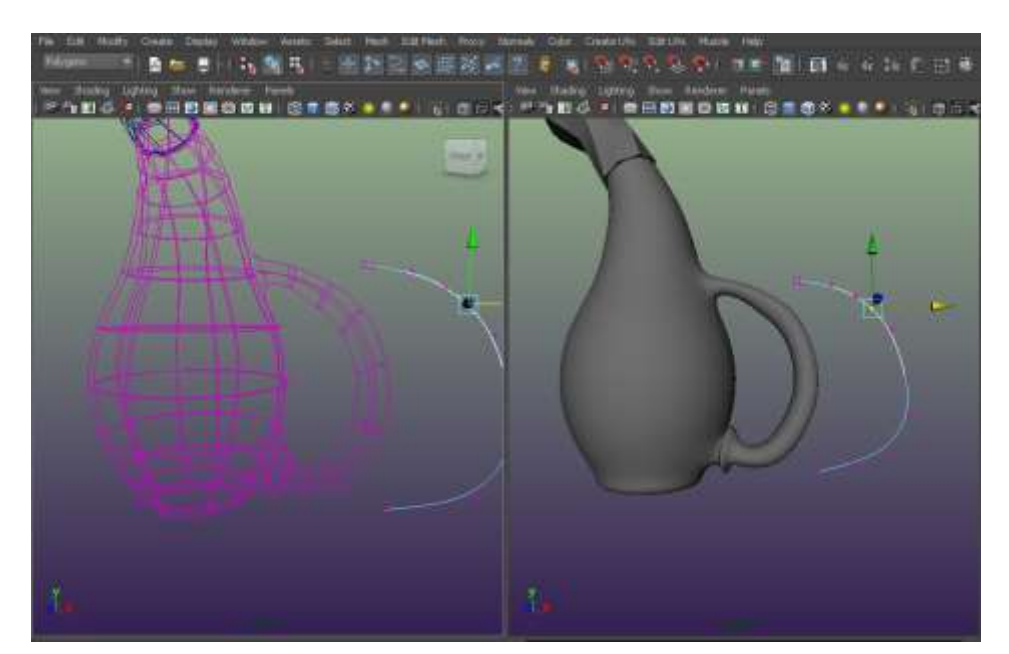

接下來選瓶口附近控制點執行 Extrude。

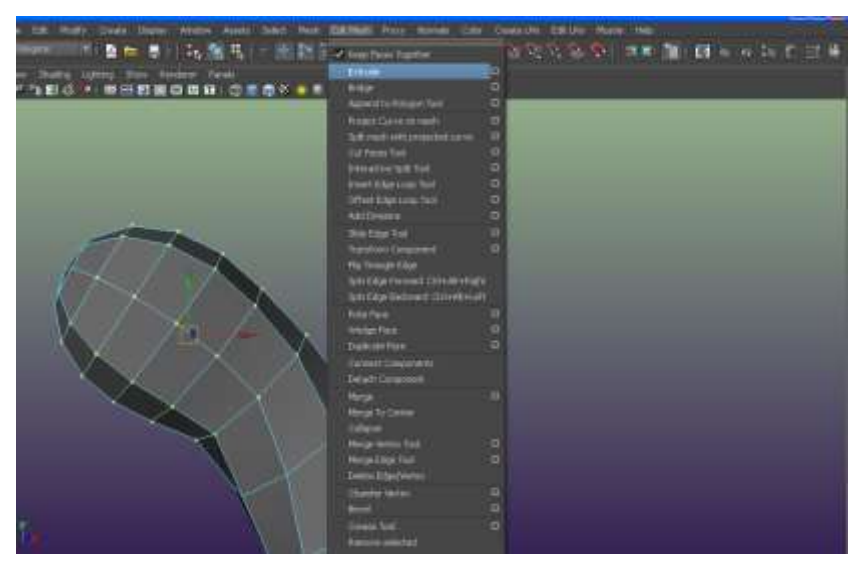

執行 Extrude 後產生突起顆粒效果。

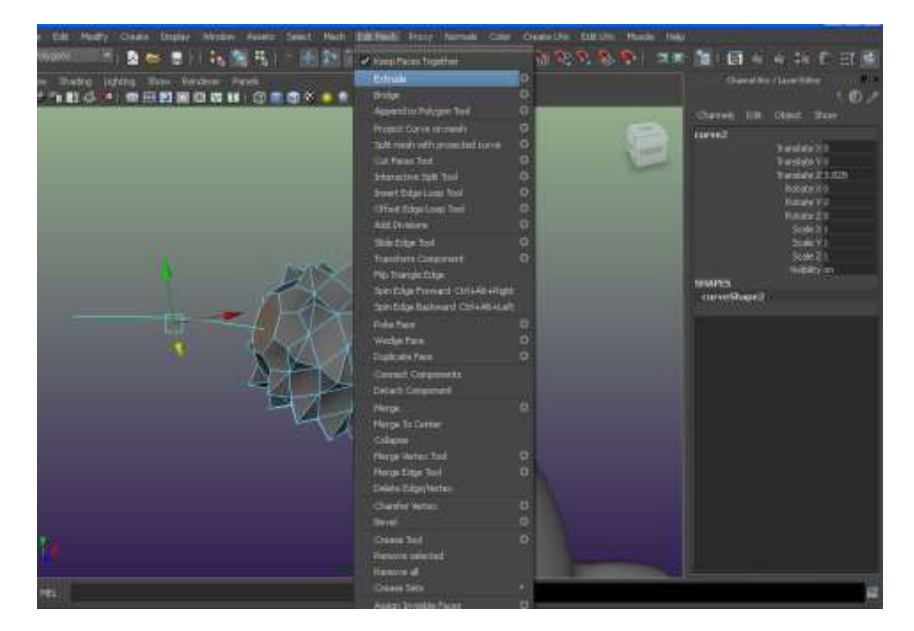

## 38 同樣畫出曲線。

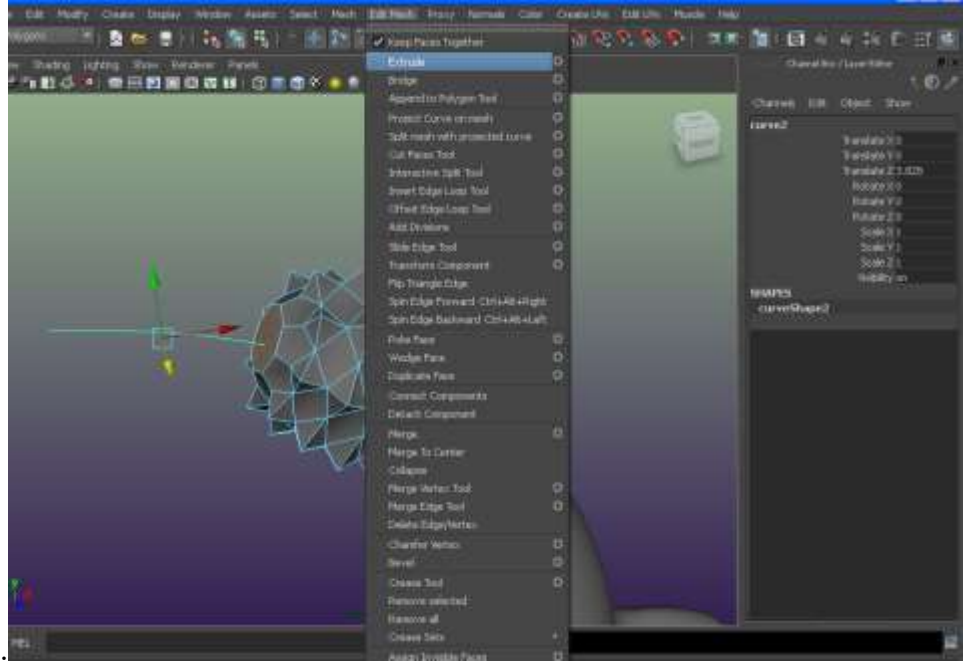

38.再利用剛剛握把製作流程來製作瓶口最前端的造型。

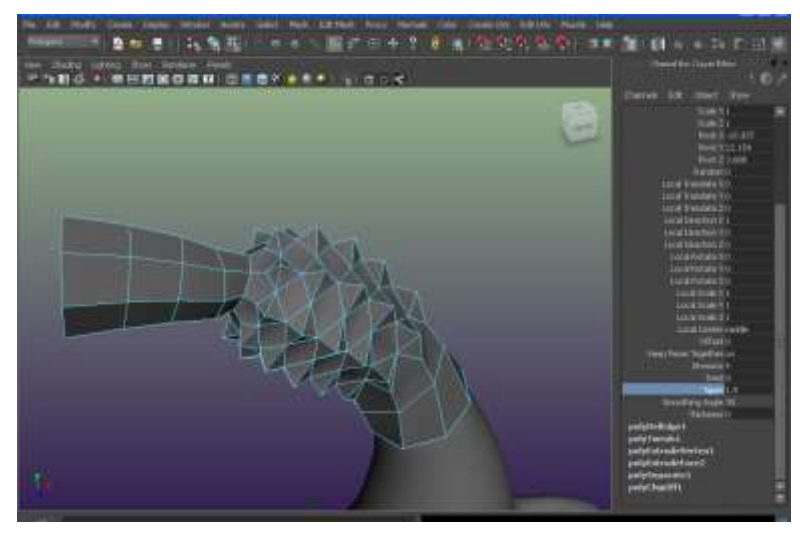

39.然後選取模型執行 Mesh\Sculpt Geometry 使用雕刻筆來塗抹模型讓凸起效果比較平順有落 差效果。

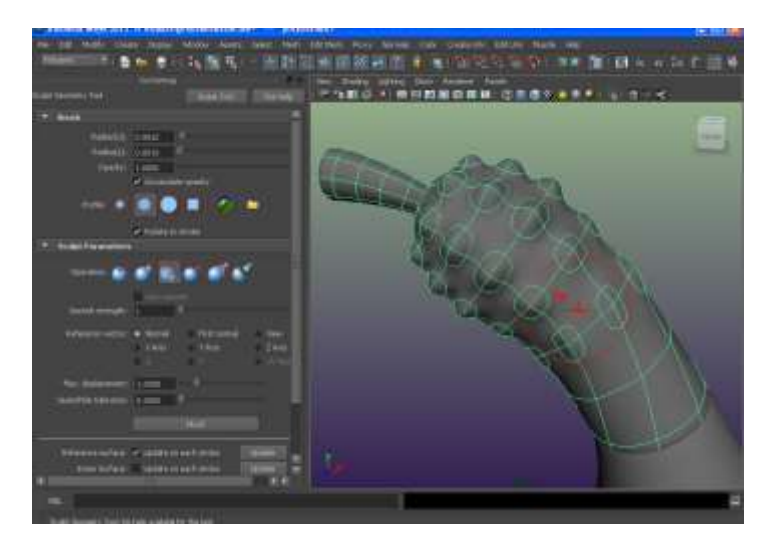

40.為了讓上方瓶口更加具有造型,可以選取瓶口模型執行到 Animation 模組產生一個 Flare 變形器用來製作不同粗細的變形效果。

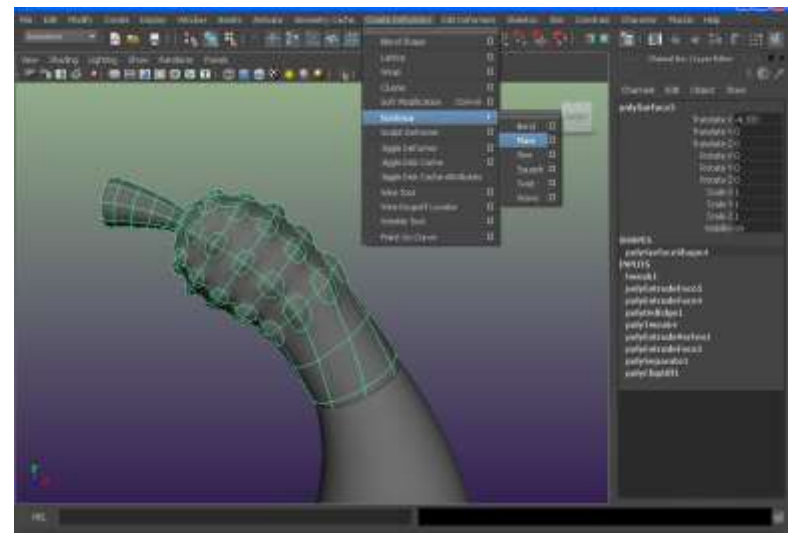

41.如果發現由於變形器的加入讓瓶身與瓶口接縫處大小不一致。

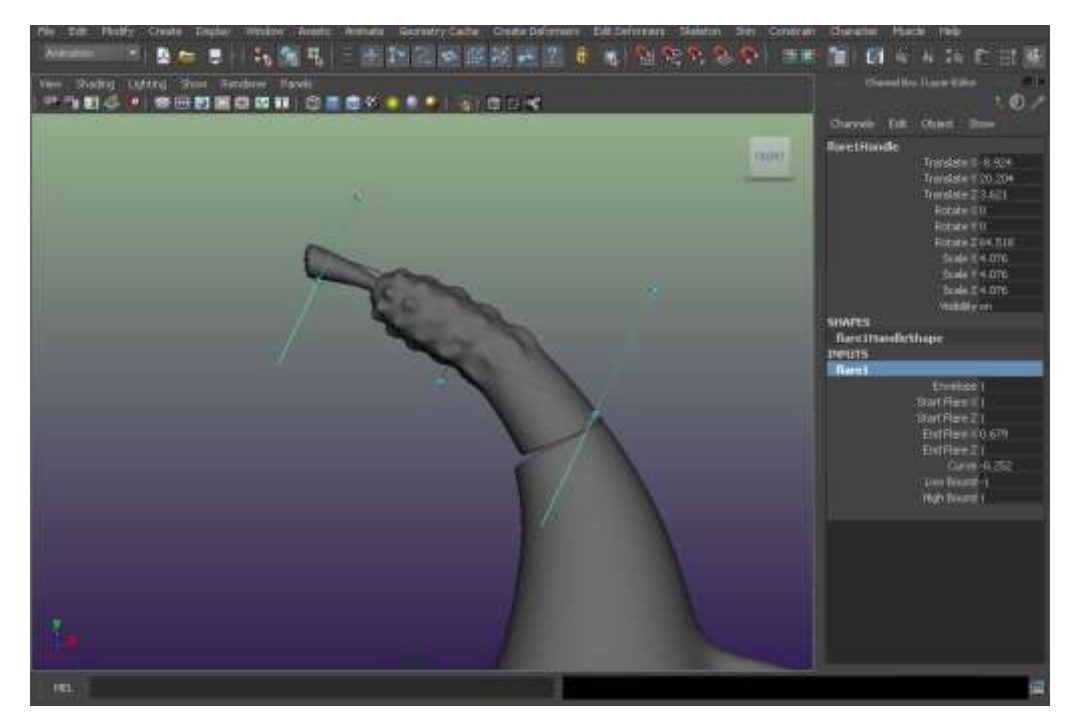

42 只要調整變形器的 Low bound 數值即可!

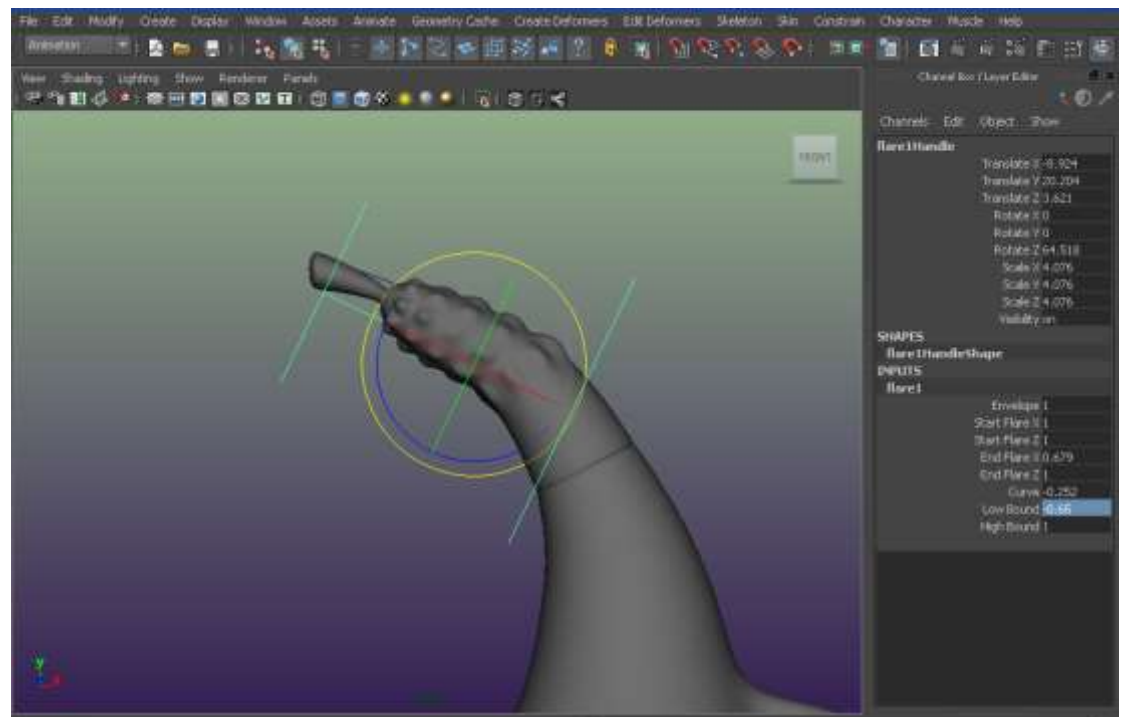

43 這樣一個美觀的酒杯就完成了在後面的課程我們會教你如何製作出真實的酒杯倒影著色 效果歐!

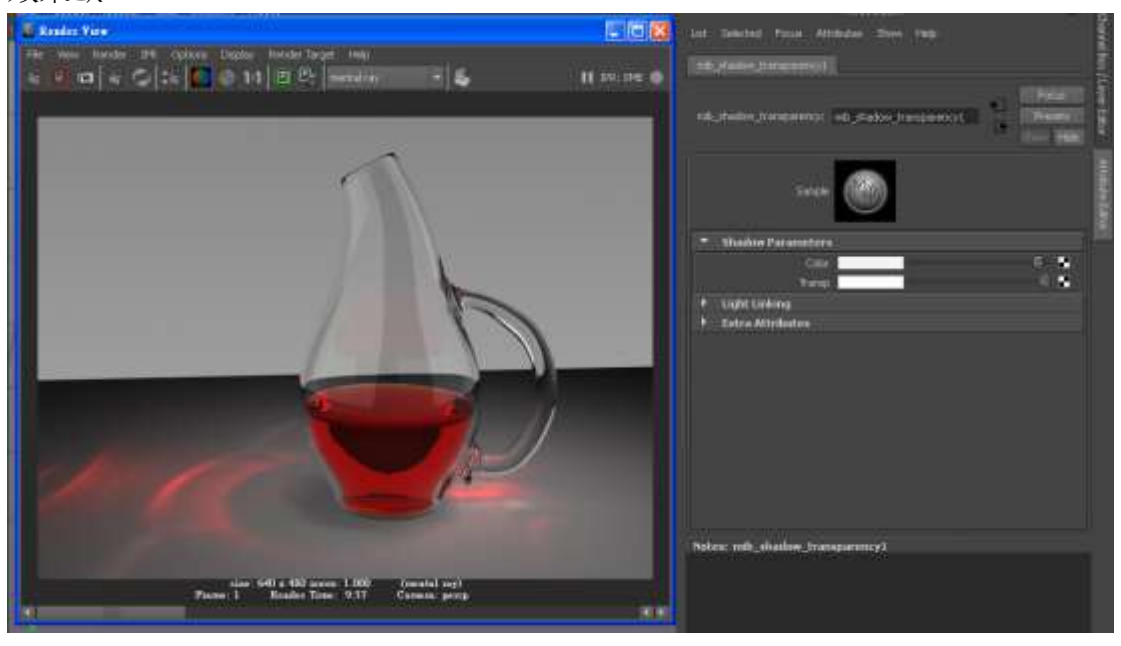

2 然後點選你要的背景圖片將背景圖輸入到場景中。

3.接下來將視窗切換到透視圖我們要調整一下背景圖的相關設定。

4.在透視圖中直接框選背景圖然後於 channel box 找到 imageplane 欄位。

5.透過這裡的 width 與 Height 設定背景圖的大小變化。

6 透過這裡的 center X 、Center Y 、Center Z 設定背景圖的前後左右位移變化。

.

.

## 第二節互動導覽 3D 場景燈光設定概念基本介紹與應用

燈光在 CG 製作上佔了很重要的角色,燈光的架設會影響模型最後的著色結果與氣氛明暗的決 定,甚可用燈光製作一些特殊效果,底下我們便針對 maya 的燈光操作與設定部分作重點說明讓讀者能以最快 速的方式來學習燈光的基本操作與構造了解,並以一些實例來說明燈光效果的製作。

首先我們先來說明一下在 maya 中所提供的燈光類型

燈光在 maya 中分為六大類分別為

**Spot ligh**t:投射燈就像檯燈一樣有方向性及範圍強弱調整的特性。

**Directional light** :光線以平行統一方向作照射效果具一致性。

**point light** 泛光燈:就像電燈泡一樣向四面八方做照射動作。

**Area light** 區域光: 針對特定的區域來照射場景 。

**Ambient light** 環境光:用來模擬環境周圍自然光線的照射效果適合對大場景作快速的照明效果。

此外燈光的圖示大小跟照明效果無直接關係但除了 **Area ligh**t 區域光為一特例 area light 圖示大小會影響照明強弱 效果。

#### 第一節 燈光的基本操作

首先開啟範例場景進行著色,你會發現即使我們都沒產生任何燈光模型還是有燈光照射的效果。這是因為每個場 景都有預設內定的一盞燈光稱為 Default light 。ch07-001

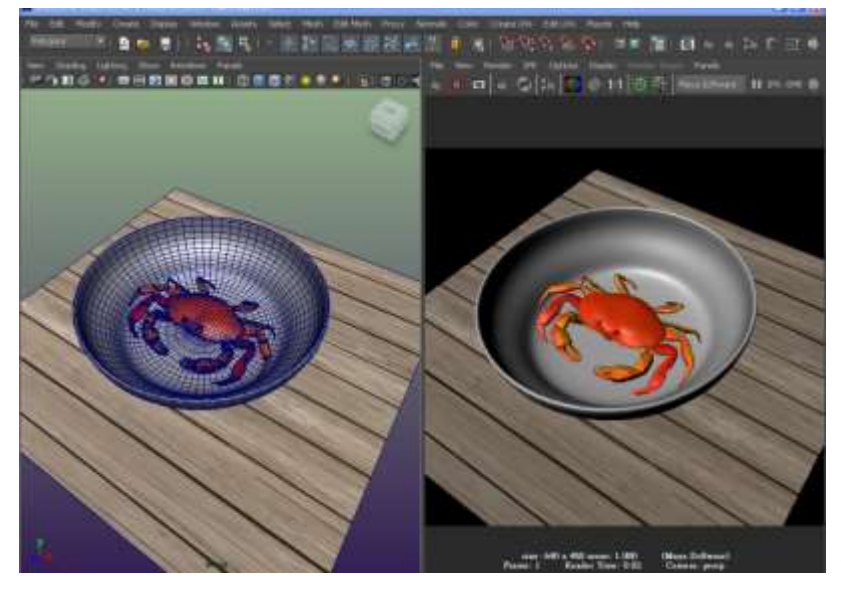

如果把 render setup 中的 Enable Default

Light 關閉那整個著色結果就會全黑了。

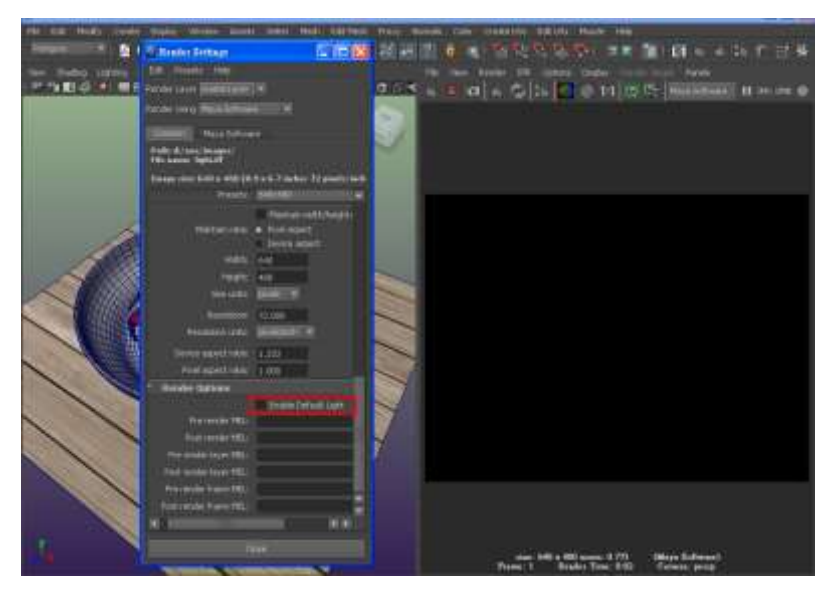

通常我們都不會刻意將此選項關閉所以再次把搭打勾,現在執行 Create Lights / Spot light 此時出現一個綠色的錐體 燈光操作器代表一盞投射燈,然後再著色一次你會看到黑色一片。這是因為當我們自行產生燈光後,整個場景的 照明效果由產生的燈光來控制了,但是燈光的光線並沒有正確的照射在模型上,而放在模型背面因此還是漆黑一 片,你可以按下 ligjhting/ use all light 來預視照明效果。

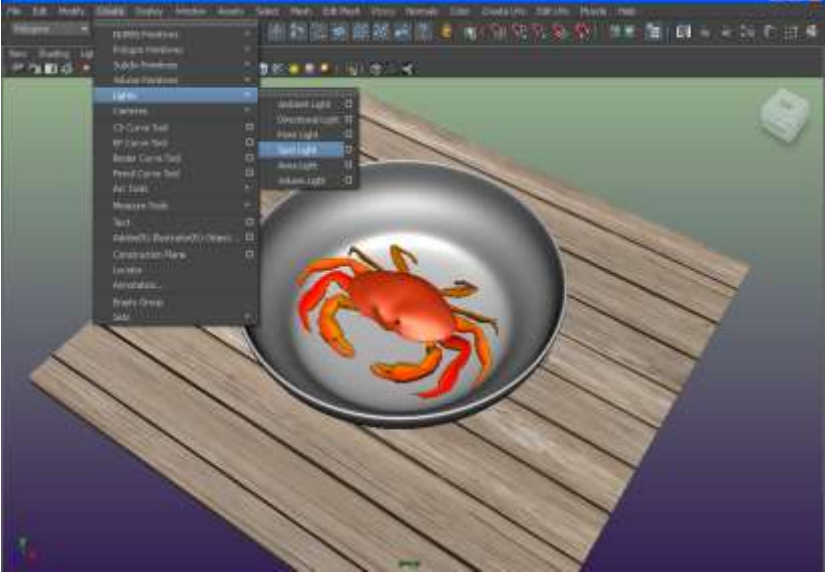

 我們必須把燈光的照射方向稍作調整才行。現在選取燈光按下 **T** 鍵出現操作器讓你直接移動燈光位置與照設 方向的調整,如果用中鍵點下操作器下方的藍色圓圈則會出現更多的圖示出來讓你控制投影範圍、光線長度與軸 心位置切換等。我們也可選取燈光然後執行 Panels / look through selected 讓你直接以燈光的照射視角來調整照射範 圍與照射角度

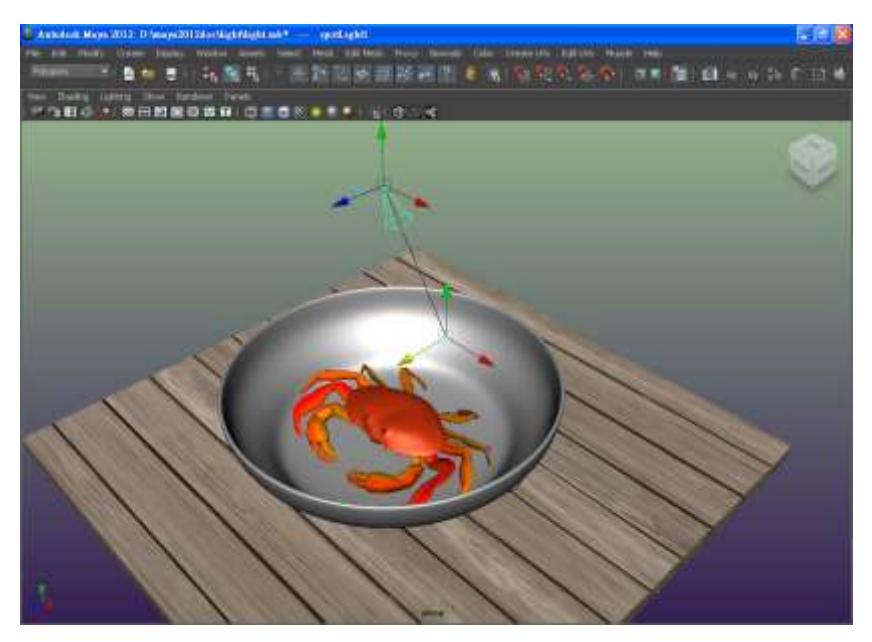

你可以執行 Lighting\Use All Lights 讓你直接在場景觀測實際的燈光照明狀態。

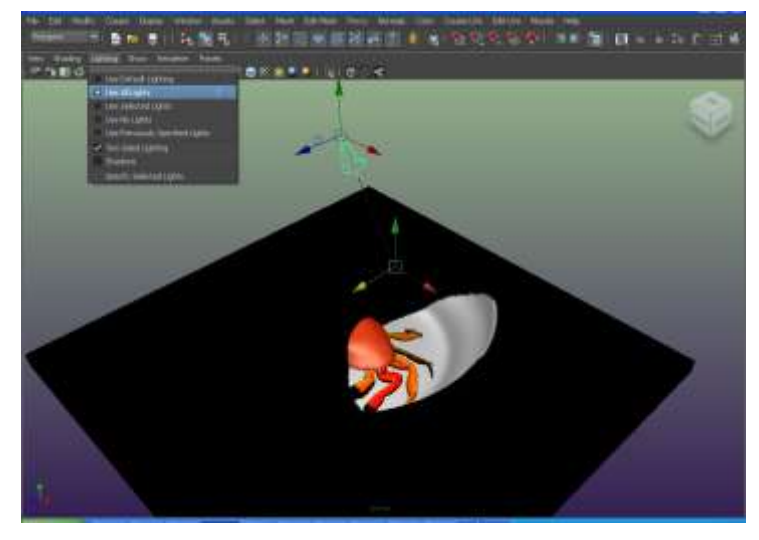

#### **Maya** 燈光相關編輯說明

現在我們就拿最常用到的 Spot light 投射燈來說明整個燈光的操作與參數設定;首先開啟範例 **F** 場景中有一架好 的投射燈我們先執行一次 IPR 即時著色看看目前的結果

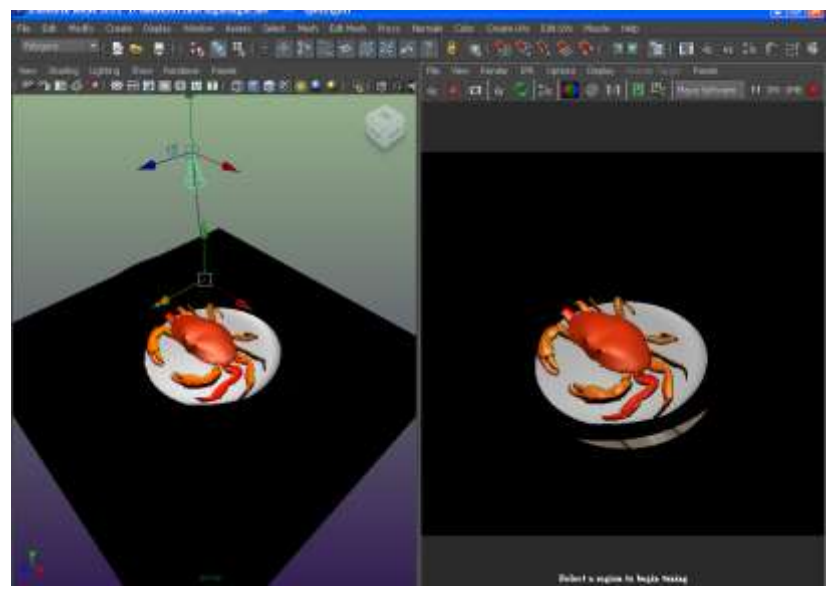

現在選取燈光然後開啟燈光的屬性編輯器後你會看到底下的參數類型

**Type** :顯示著 spot light 的名稱代表燈光目前的類型,你都可以在這裡任意切換到不同的燈光類型 。 specular color 你可以特別將燈光特定照射效果給關閉, 如 specular color 功能關閉你會發現材質反光效果消失了 如中楊桃的光澤不見一樣。

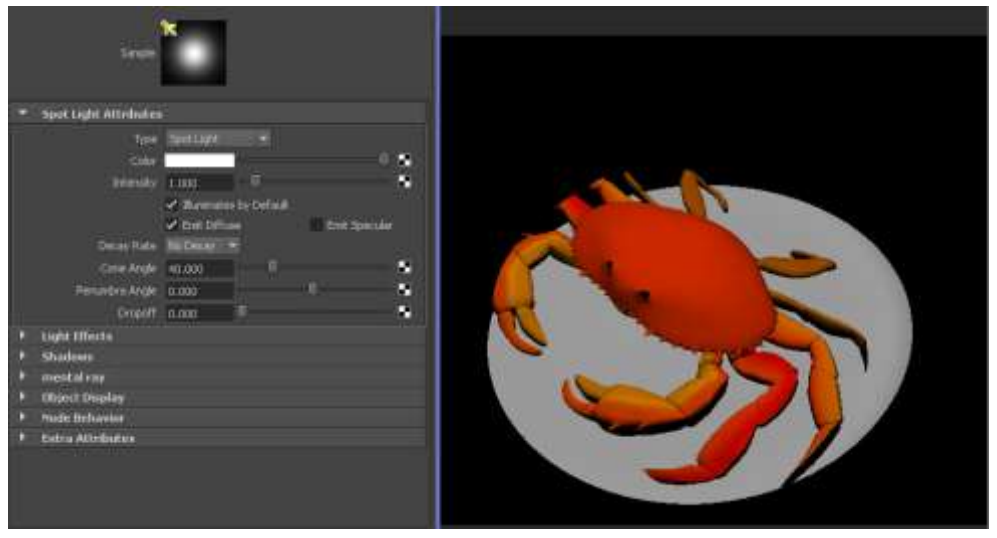

**diffuse color**:你可以特別將燈光特定照射效果給關閉如 diffuse color 功能關閉你會發現材質的 diffuse 屬性顏色 消失了。

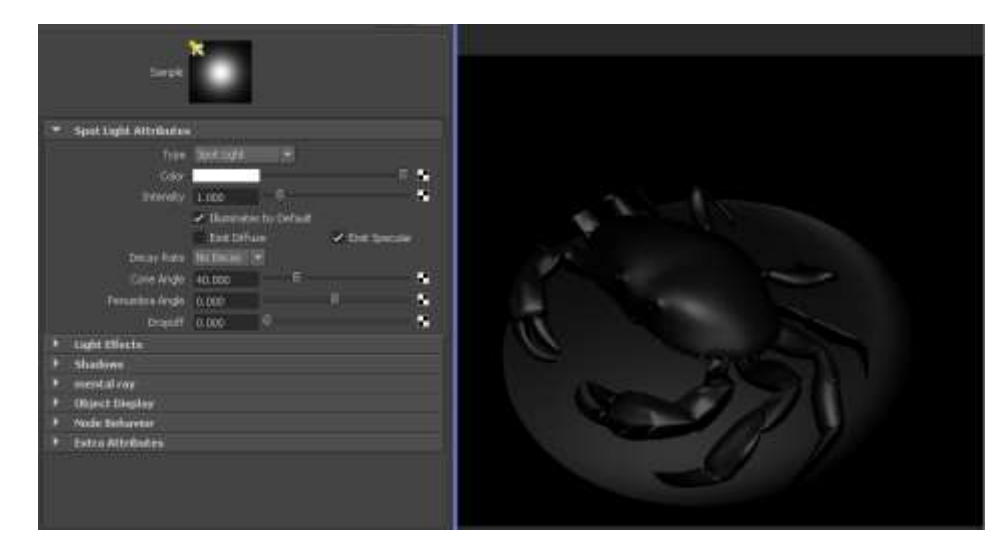

**illuminates by Default**: 基本上預設為開啟的表示只要燈光被產生到場景中則所有模型都會受到燈光照射效果。

Decay rate: 用來控制燈光隨距離遠近所呈現的強弱設定。預設值是關閉的表示光線將無限遠照射, 但是在某些情 況下是必須將燈光衰減功能開啟的,質光效果製作。

#### **Cone Angle**:

用來決定 spot light 照射區域的大小,超過此範圍的區域為黑色即無法得到 spot light 的照射效果

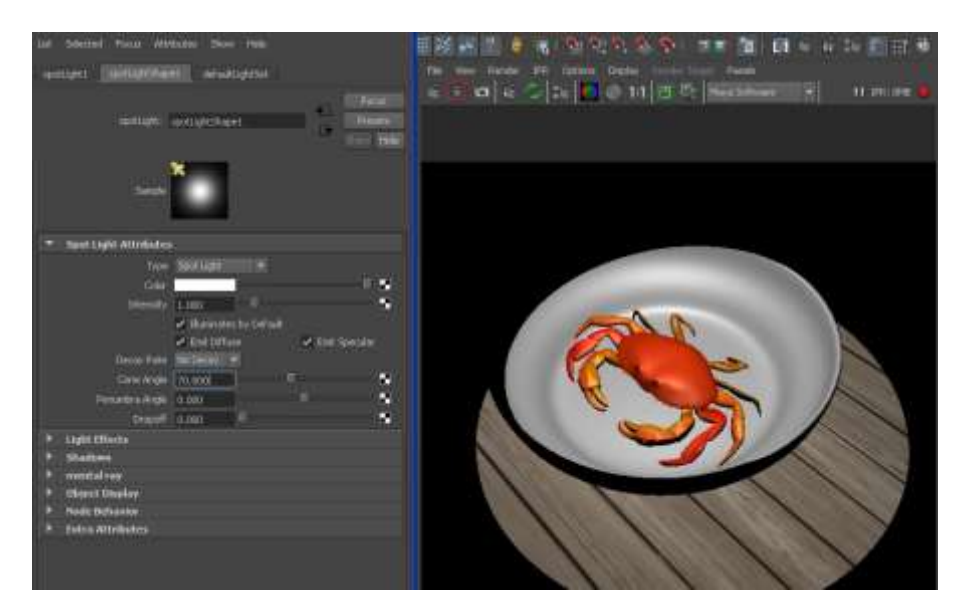

**Penumbra Angle :** 此參數讓你能在 **Spot light cone angle** 的邊緣向外處產生柔和的陰影漸層效果。

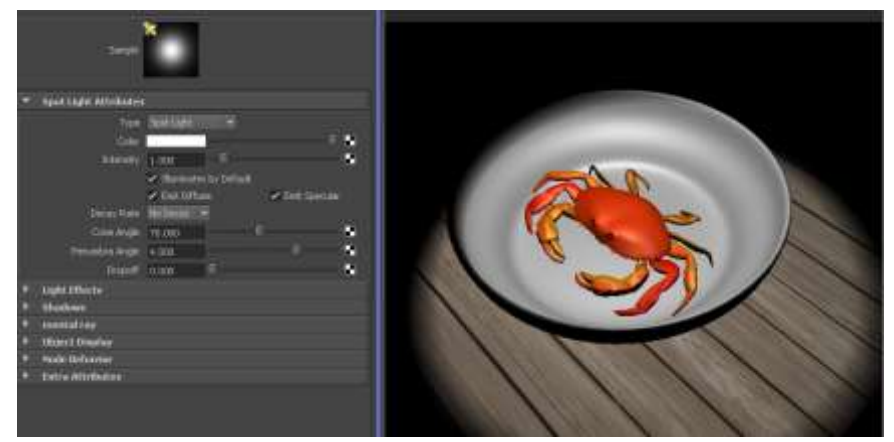

#### **Dropoff:**

決定了從 Cone angle 往中心向内的燈光強度的衰減程度;通常我們都事先用 cone angle 定出主要的光線照射範 圍。再配合適當的 Drop off 與 Penumbra Angle 來產生自然的邊緣柔和效果。

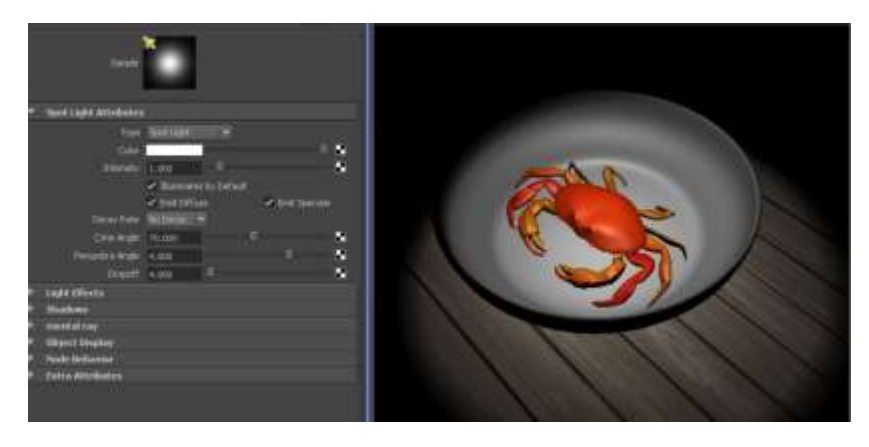

直接在 intensity 中輸入燈光的強度百分比來控制所有的照明效果如

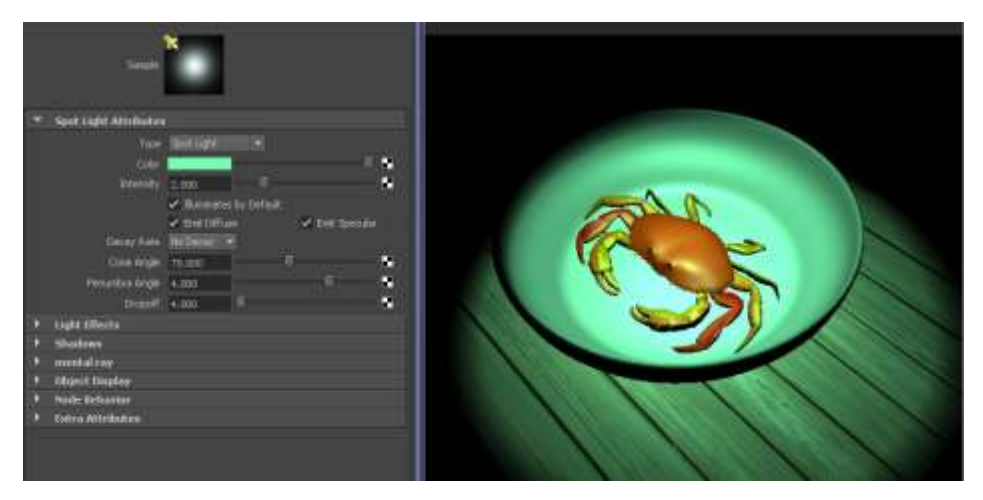

此外在所有模型顯示中 **template** 模型是無法被燈光照射出來的。

### 燈光陰影的基本概念說明

剛剛我們說明的燈光的基本照射功能設定,接下來我們要來說明一下燈光所能產生的另一種照射效果那就是 陰影的製作因為有了陰影才會有更真實的立體質感 。

那麼要怎樣才會有陰影產生呢?

#### 構成陰影的場景要素有:

- 1. 場景要至少有兩個模型,一個用來產生陰影一個用來接接收陰影;首先你得確定模型產生陰影與接收陰影的 功能是否開啟了,你可以在模型 attribute editor 中的 render set 看到 cast shadow 與 Receive shadow 選項。
	- 2. Cast shadow 開啟表示模型將會產生陰影, Receive shadow 則表示模型會接受陰影。

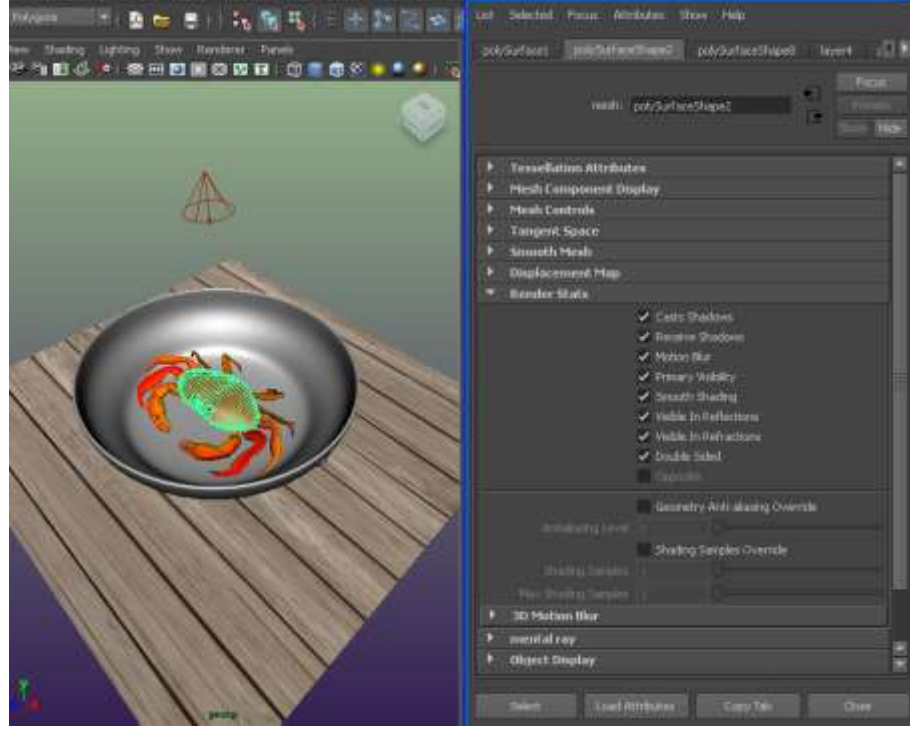

 $\circ$ 

3. 第二個產生陰影的要素就是場景中至少要一盞燈光來照亮場景,並且已將陰影功能打開。 而且燈光陰影有兩種產生模式有:

#### **Depth map shadows** 及 **Ray trace shadows**

那如何開啟燈光陰影呢?很簡單只要將燈光 Attribute Editor 的 Use Depth Map Shadows 功能打勾即可。 **Depth map shadows**:是利用模型與光源距離作為判別模型應被照亮或是處於接收陰影的依據。用 **Depth map shadows** 容易產生邊緣柔和的影子,效果可由 **Depth map** resolution 及 Filter size 中設定通常 Damp Filter size 越大影子將越柔和。

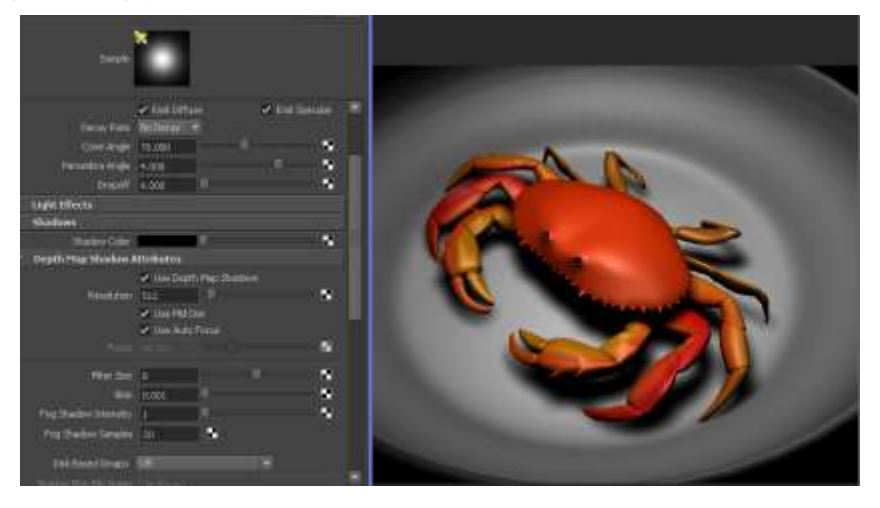

除了基本的利用 Damp Resolution 與 Damp Filter size 來控制陰影的解度與邊緣柔和程度外,也可以針對燈 光或是模型的著色條件來使用 Disk Base Damps

底功能讓你能將 shadows 的資料加以儲存起來重新使用來減少著色的時間 。

ay trace Shadows 光跡追蹤來產生不一樣的陰影效果。基本上光跡追蹤有計項特性:

容易產生邊緣清析的陰影效果。

1. 適合模擬光線折射效果。如地板的影像反射等。

- 2. 著色時間較長,且燈光不能只對特定模型做 Rayt race 著色,必需對所有場景物件著色,因此著色時間較 長。
- 3. IPR 著色無法看出 Ray trace 著色效果。
- 4. 透明貼圖陰影的產生, 也必需用 Ray trace 著色設定。

首先點取燈光打開 Attribute Editor, 找到 Ray trace shadows 選項設定, 勾選 Use Ray trace shadows 功能。

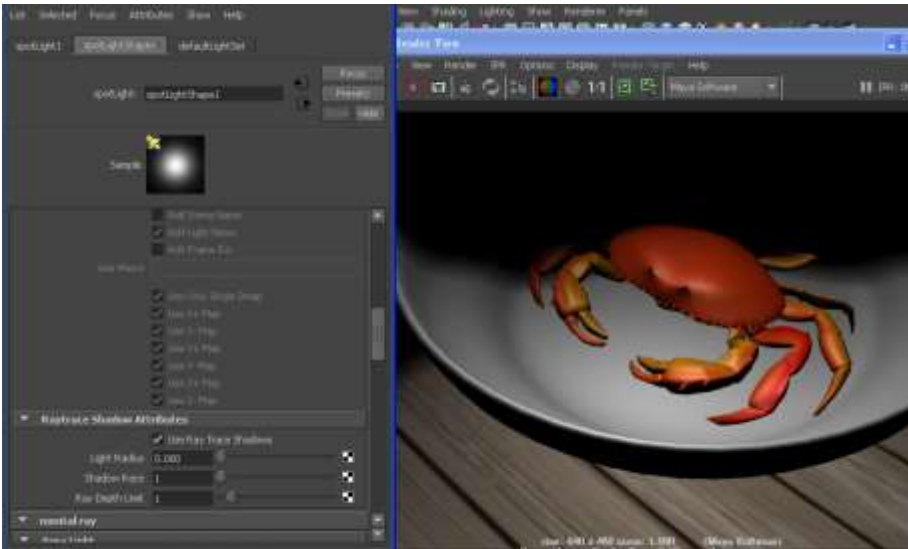

接著在 Windows/Rendering Editors/Render Global 中的 Maya Software 欄位設定框中打開 Ray tracing 設定。 光跡追蹤著色效果在 IPR 中無法產生,因此現在使用正統的 global render 再來執行 Render 這次你所看到的結果跟剛才的不一樣了。

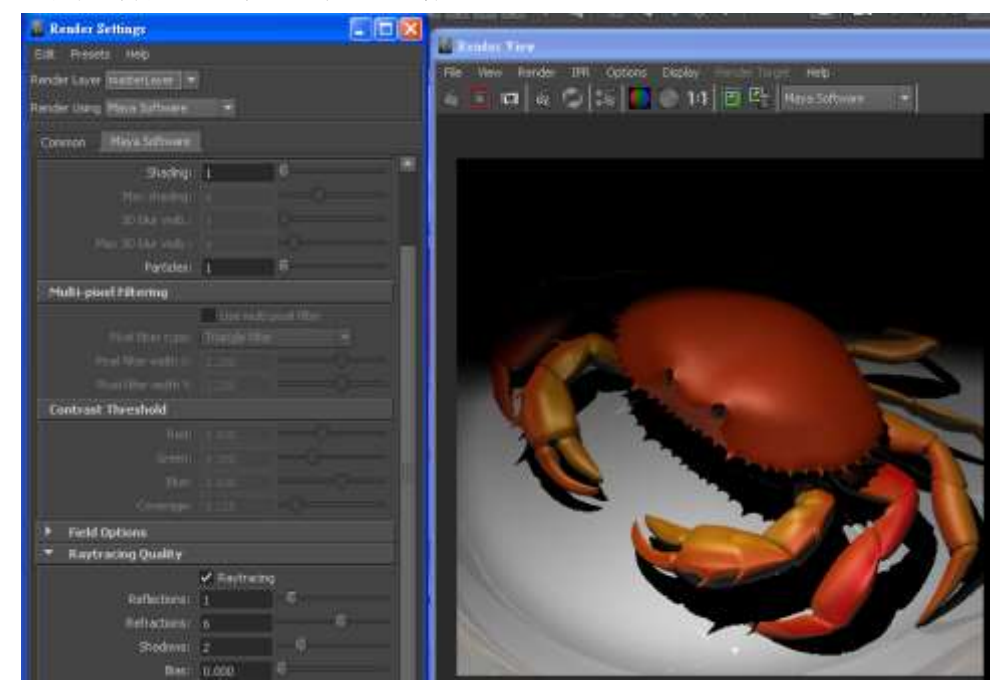

### Ray traced 參數設定

其中 **Light Radius Light angle** :用來控制邊緣柔範圍的燈光會產生較柔和的陰影邊緣。

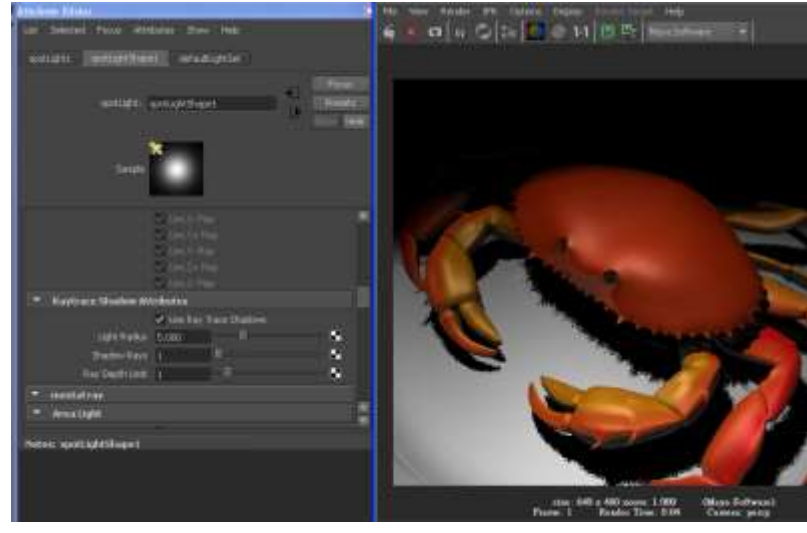

至於 Shadow rays 設定陰影邊緣範圍的精緻度。

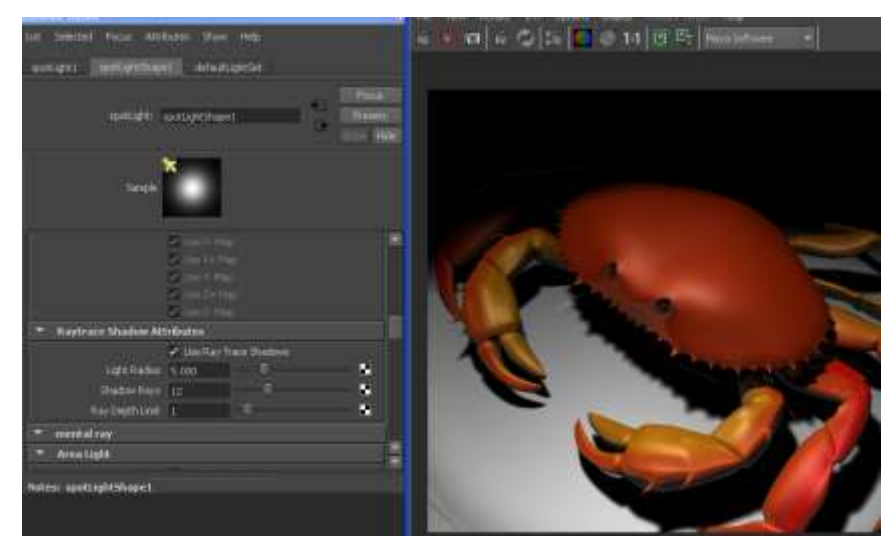

通常 Llight radius 的範圍從 0-1 而 Shadow rays 則從 1 到 48

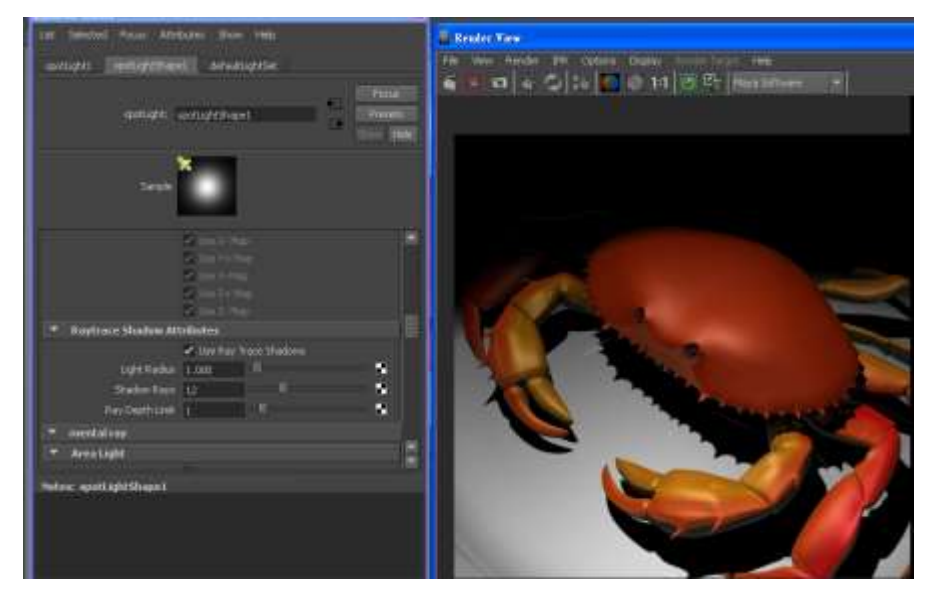

## 底下說明光跡追蹤對於陰影的著色設定:

現在再螃蟹外側產生一個鏡子模型位模型,並且指定一個 blinn shader 將顏色改為黑色然後將 Reflectivity 束自設為 1 讓反射強度最高。

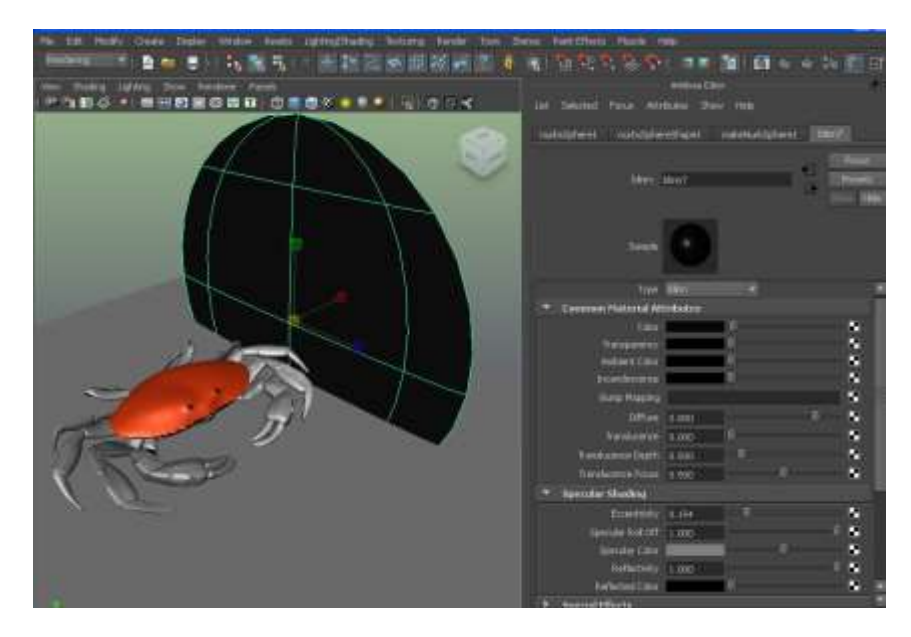

緊接著著色,你會發現鏡子模型表面上產生了螃蟹的反射影像了。

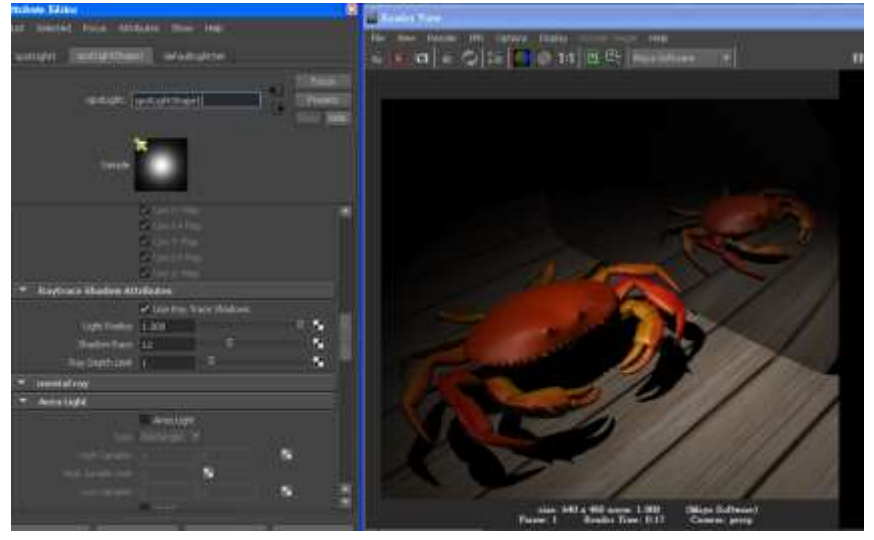

現在把 Ray depth limit 設為 2 則反射影像中也會出現陰影效果。

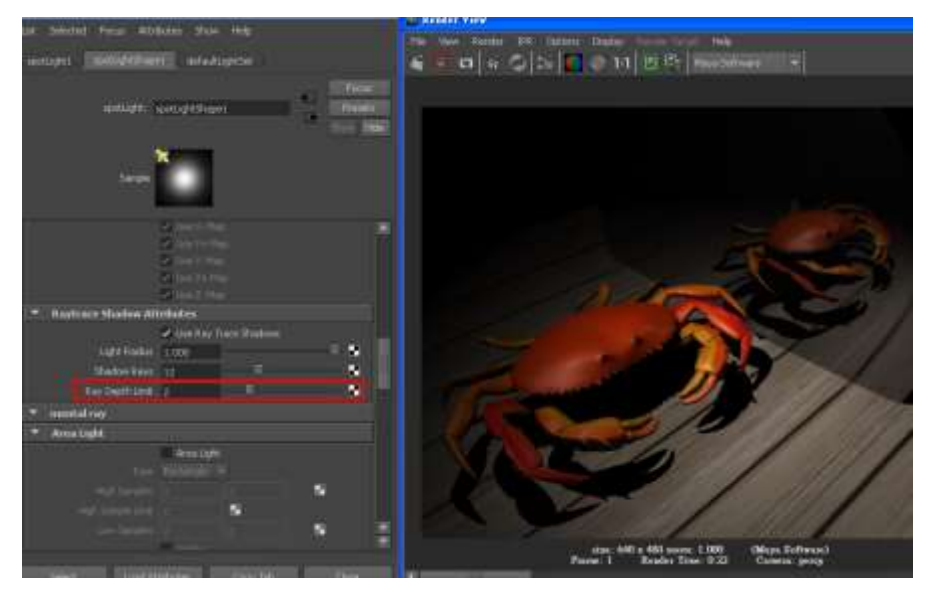

其實除了上面的 Depth map shadows . Ray trace Shadows 陰影產生方式外還有其它方式也可以快速模擬影

子的產生 那就是從燈光顏色設定來著手。

基本上燈光顏色的主要設定關鍵就在燈光 attribute editor 中的 color 選項作調整,把 color 顏色加上一張漸 層貼圖你會發現整個場景產生連續色調變化。

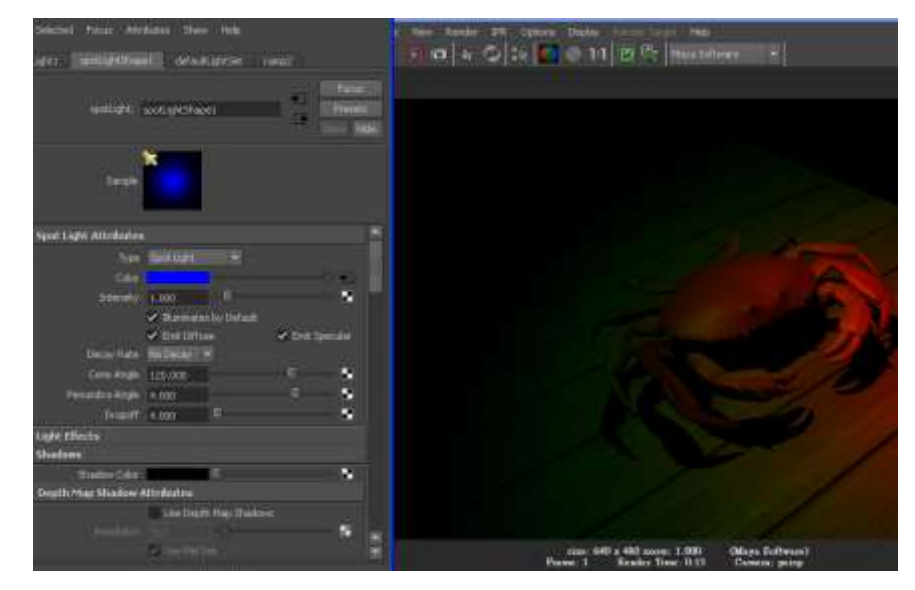

 通常透過 intensity 來決定光的亮度但是我們可以 選項指定一張特別的影像例如黑白 的樹木照片來快速模擬複雜的陰影效果。

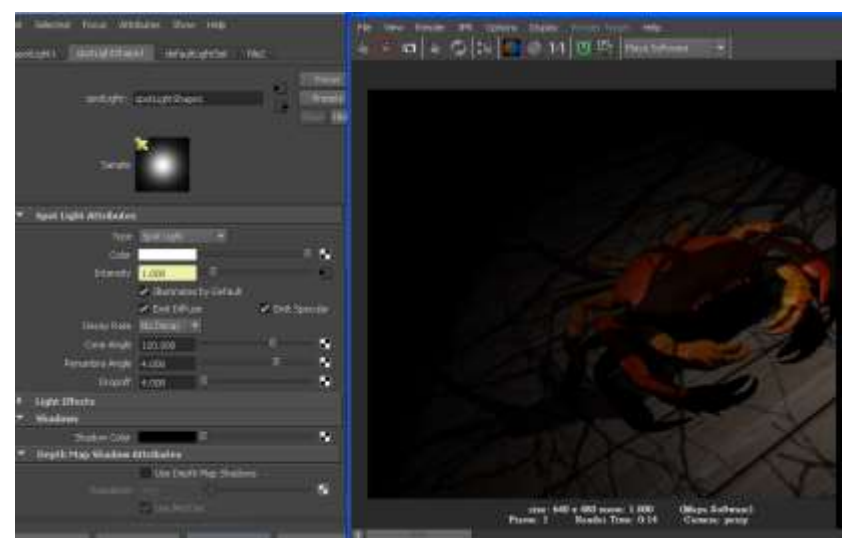

#### 燈光照射範圍的外觀設定**:**

一般燈光照射範圍都維持圓形外觀,Bam Doors 參數的設定我們就有更多的空間來定義光線照射的範圍外 觀型態,將 Light Effect 下方的 Ban Door 選項開啟,直接對上下左右設定光線照射範圍,數字越大光線照射 範圍越寬越小則越窄可用來模擬模型好像放在地下室而上方開口地板打開時的陰影投射效果。

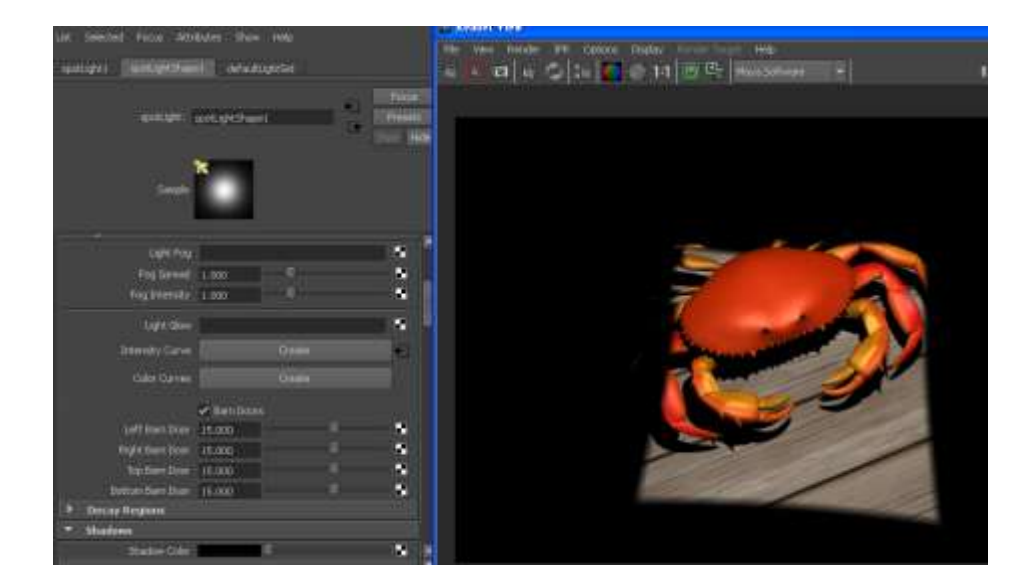

## 燈光照明效果的關聯設定

某些情況中我們可能不想讓某個特定的模型接受燈光的照射效果, 在 maya 中提供多個方式讓你來編輯。如 果要將燈光與模型作照射關聯設定可用最直接的方法,就是選取燈光與模型然後執行 **Lighting/Shading** 下的 Break Light Links 將目前所選的模型與目前所選取的燈光照射關係給移除。 現在選取螃蟹身體模型再選取 Spot light 然後執行 **Lighting/Shading** /Break Light Links;

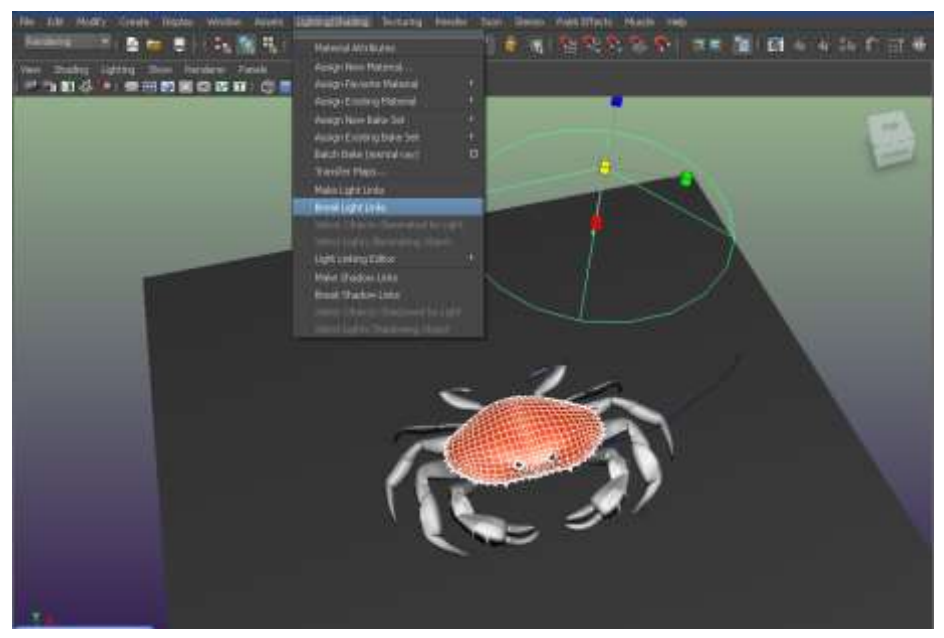

如此你便會馬上看到螃蟹模型變為全黑了但是場景中的其餘照明效果依然沒變。

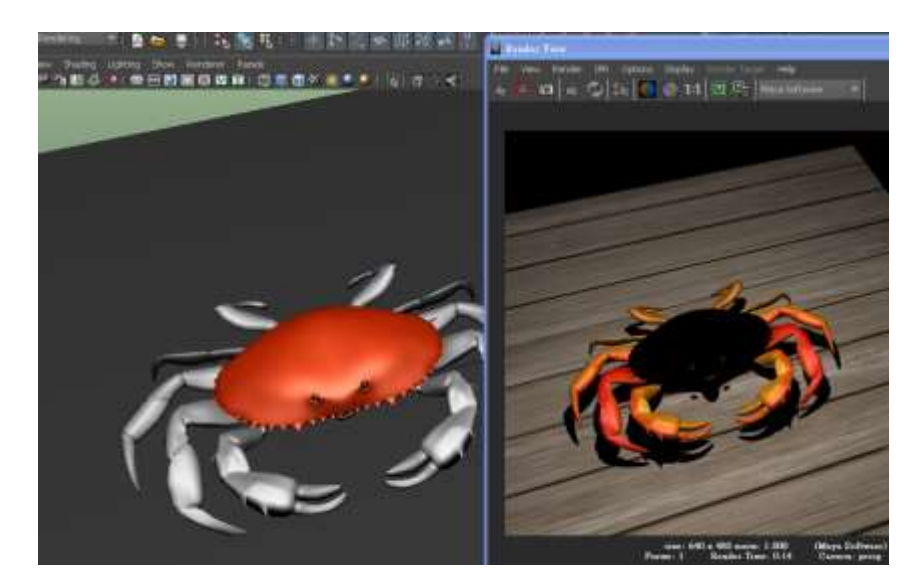

當場景物件較為多且複雜時你;可以執行 Lighting/ Shading / Light linking / Light 開啟 Relationship Editor: 左邊顯 示了場景中的所有燈光名稱, 右邊則顯示所有的物件

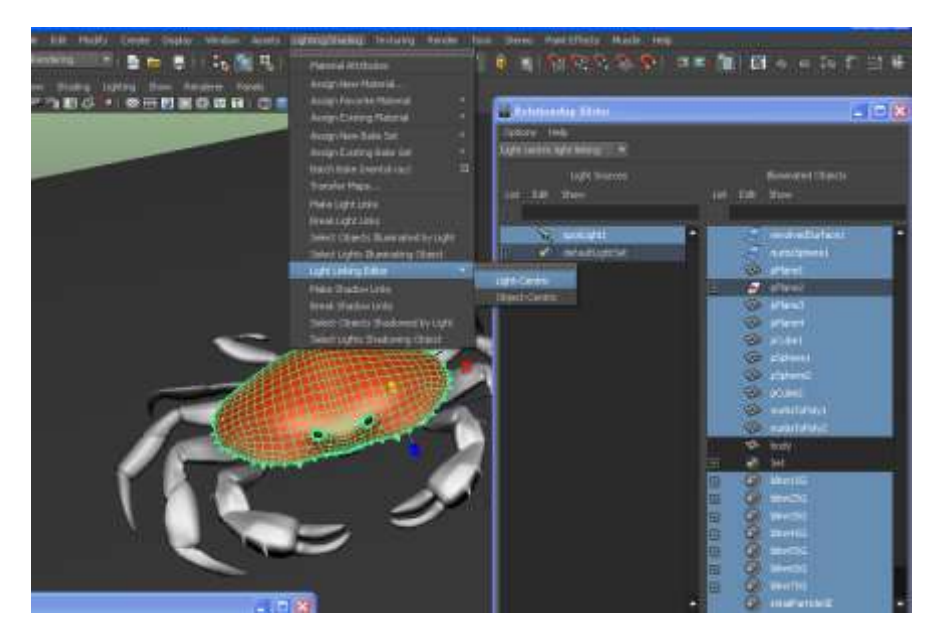

接著選取左邊的 spot light 你會發現右邊的模型名稱都變成灰色了;表示這些模型都受到 spot light 的照亮效 果。

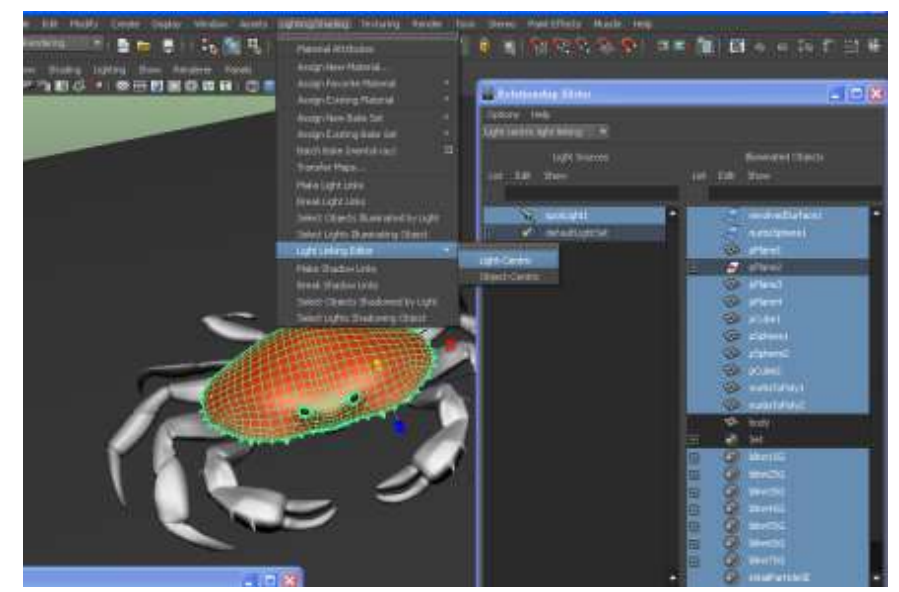

 如果你要讓哪些模型不再受到照明效果。只要於右邊版面點下名稱讓她們白色表示模型失去燈光的照 明效果了。

## 第三節 虛擬場景與 VR 搖桿互動設定

這次新增了一個 Target(目標),這個參數就是拿來放你攝影機要跟隨的角色

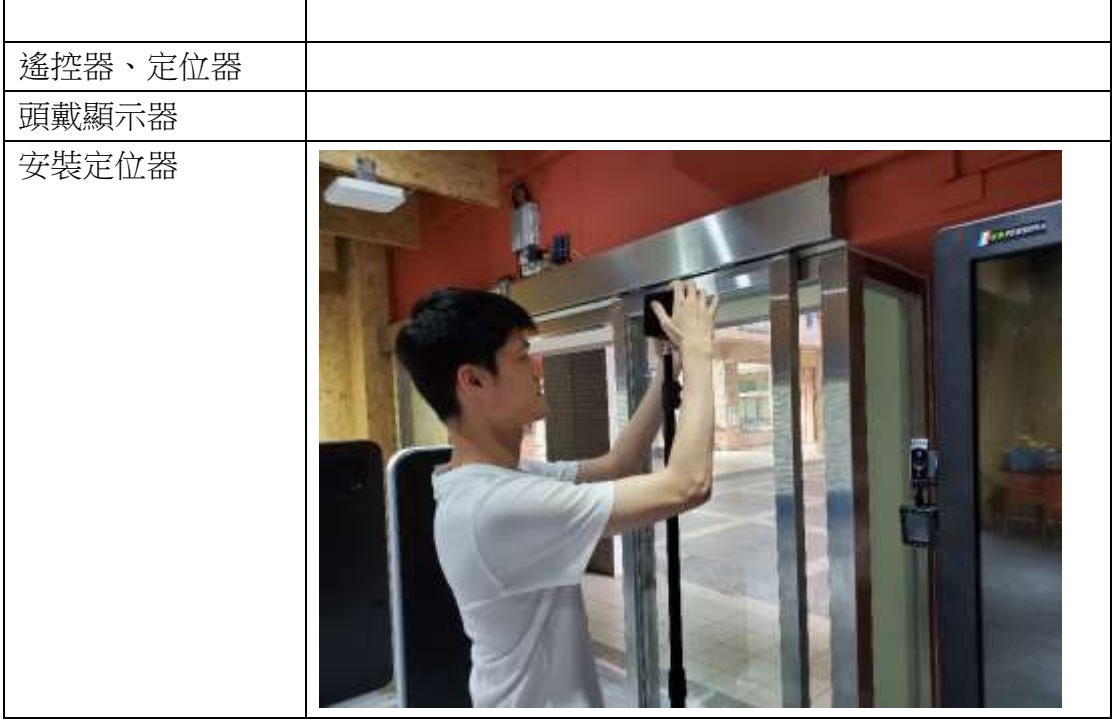

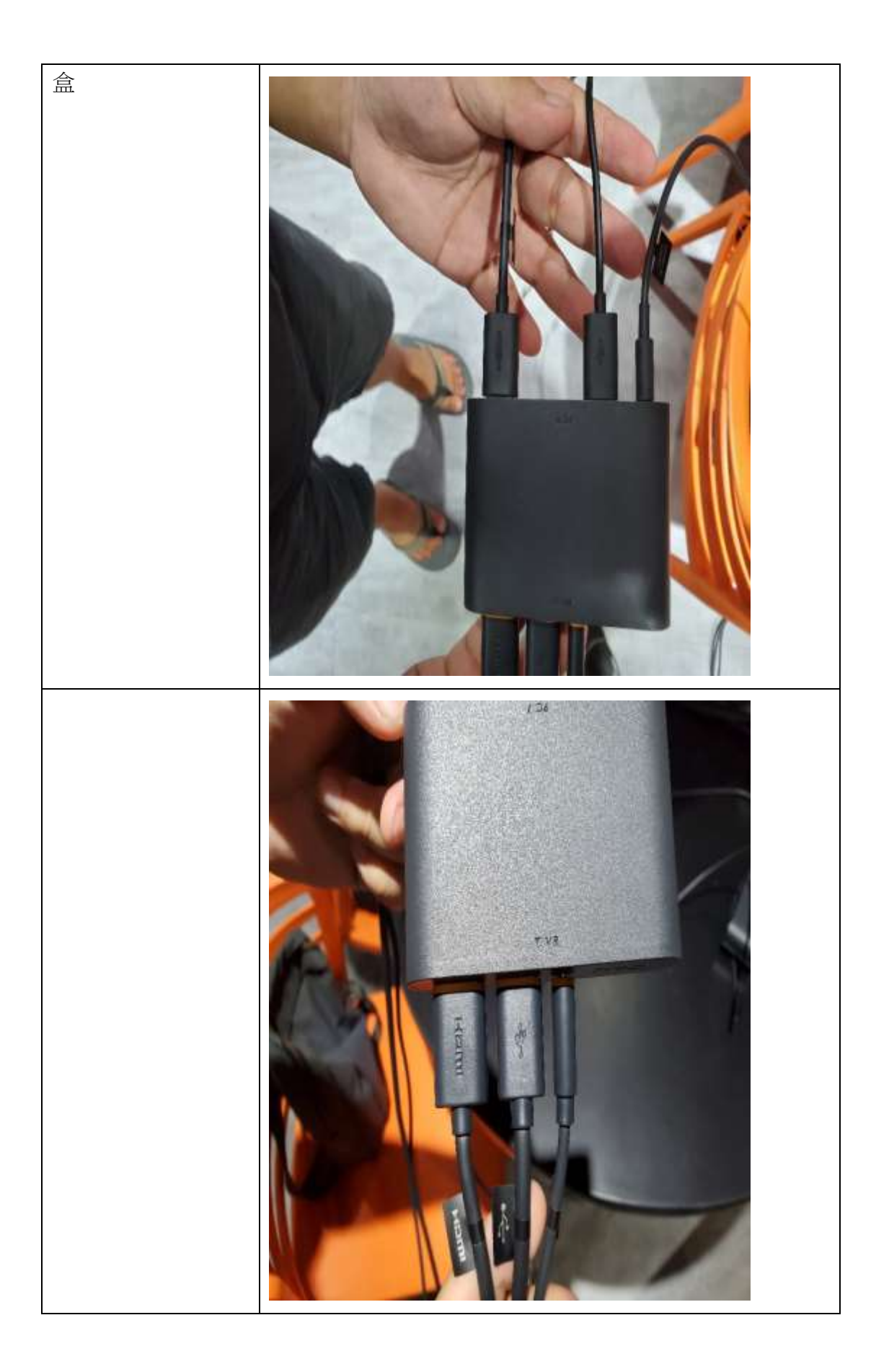

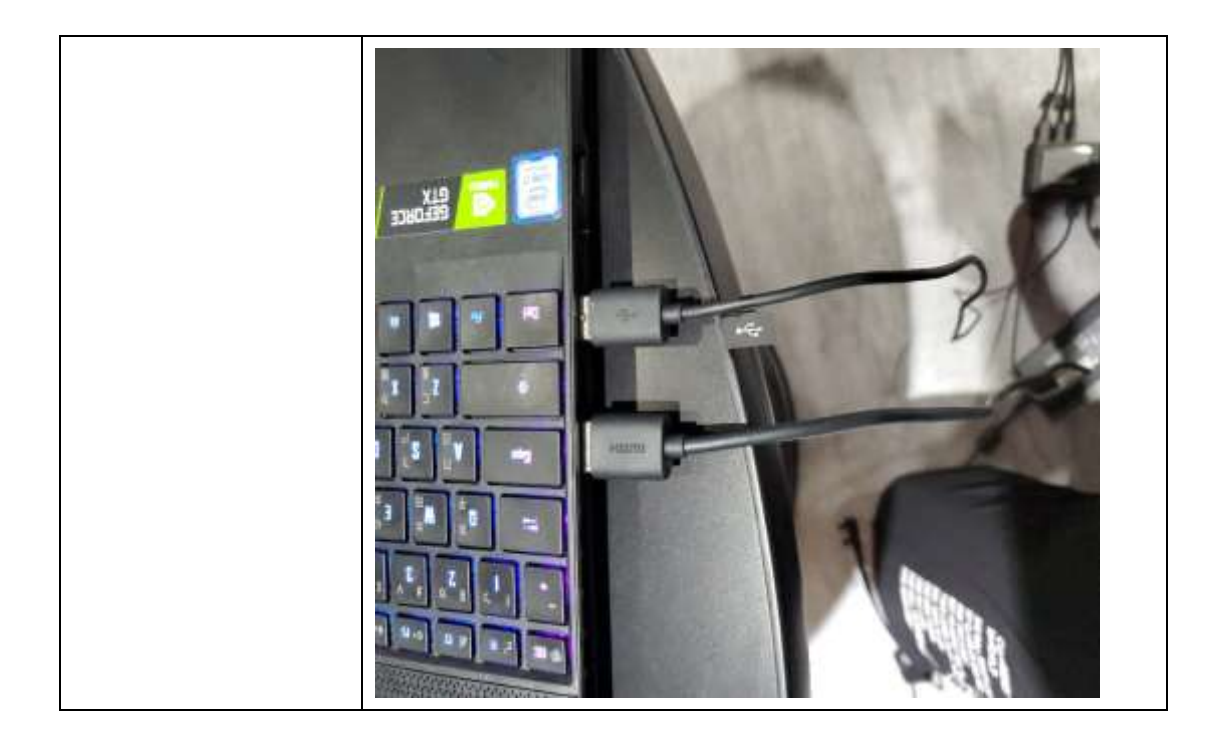

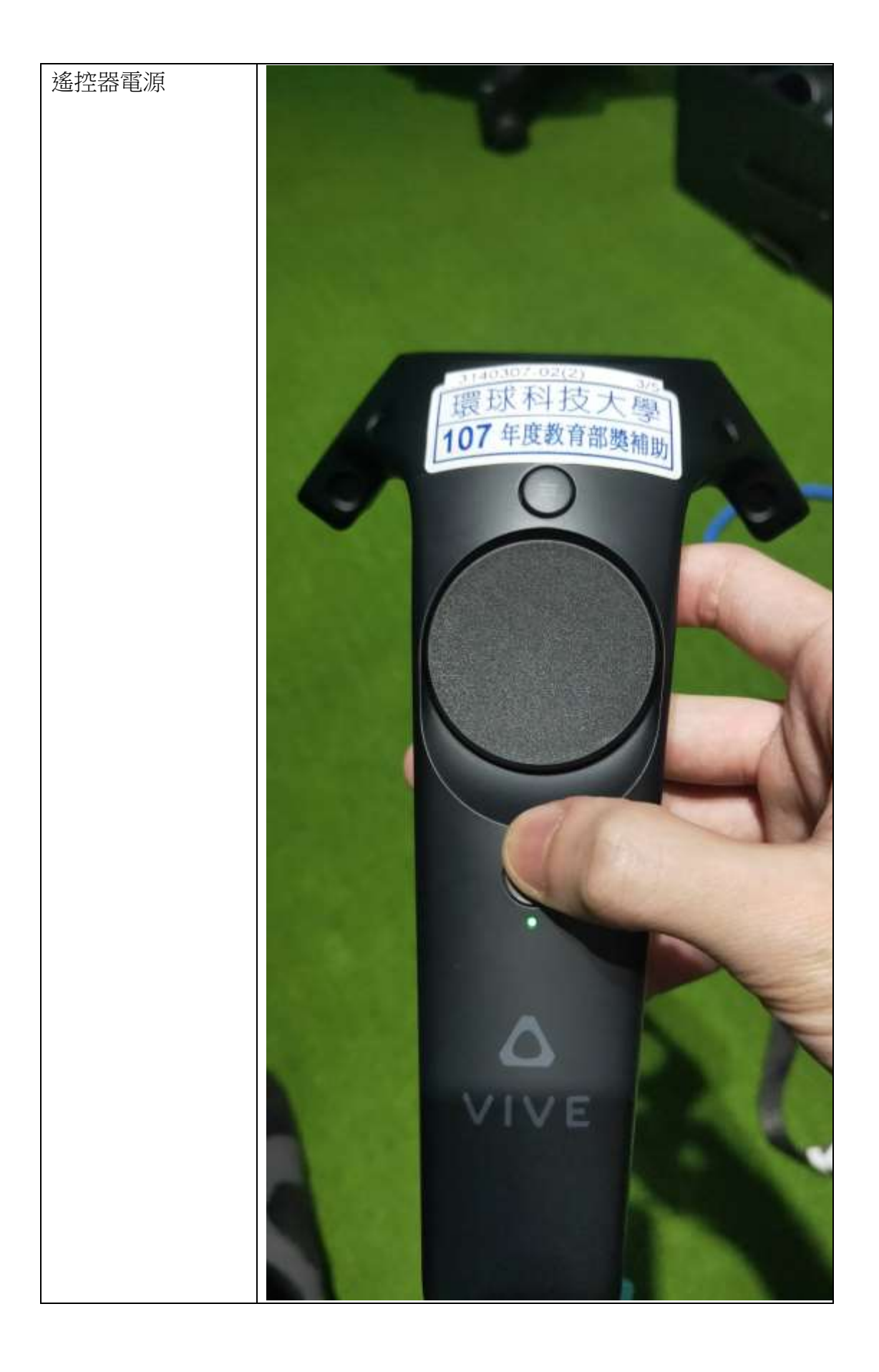

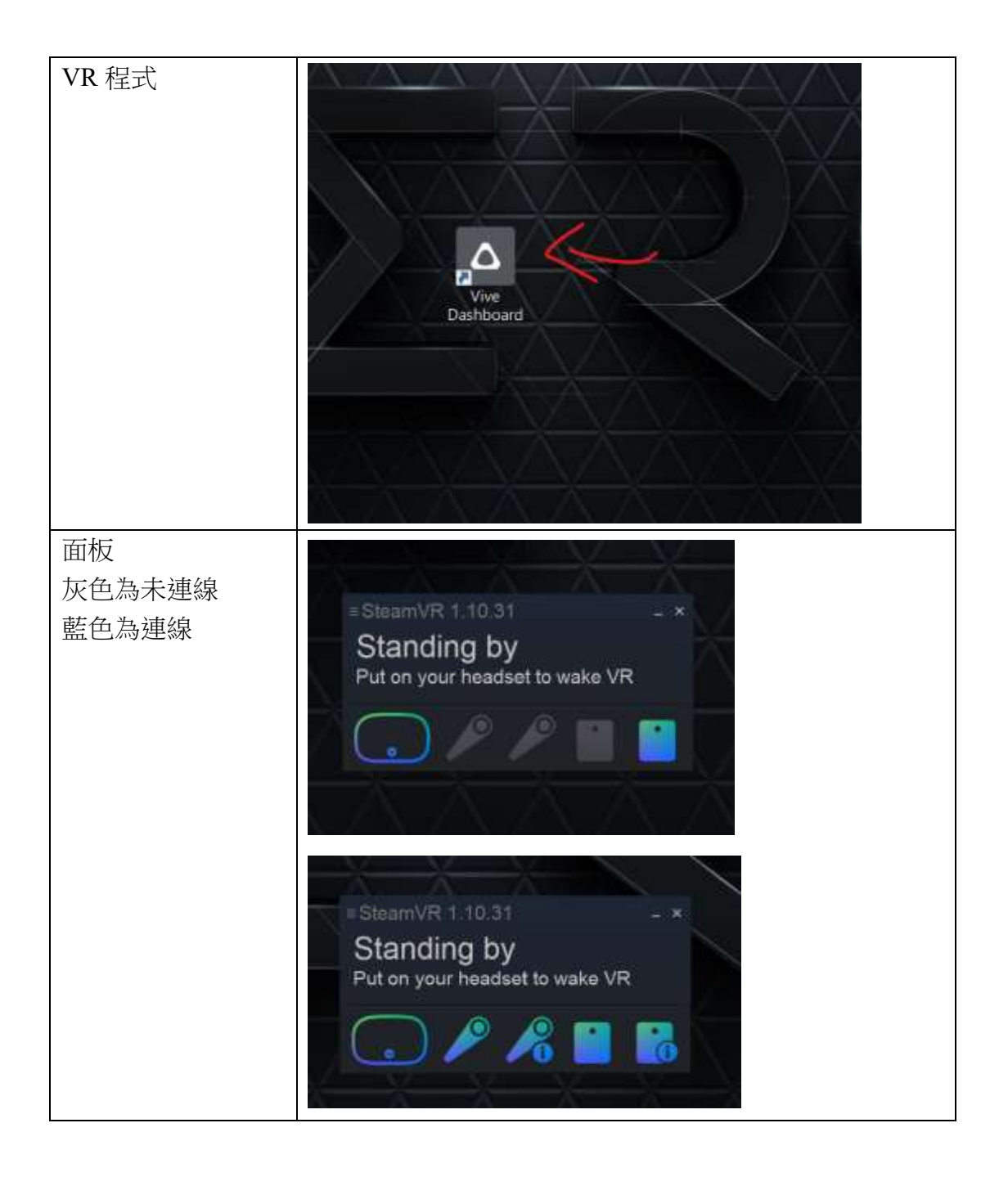

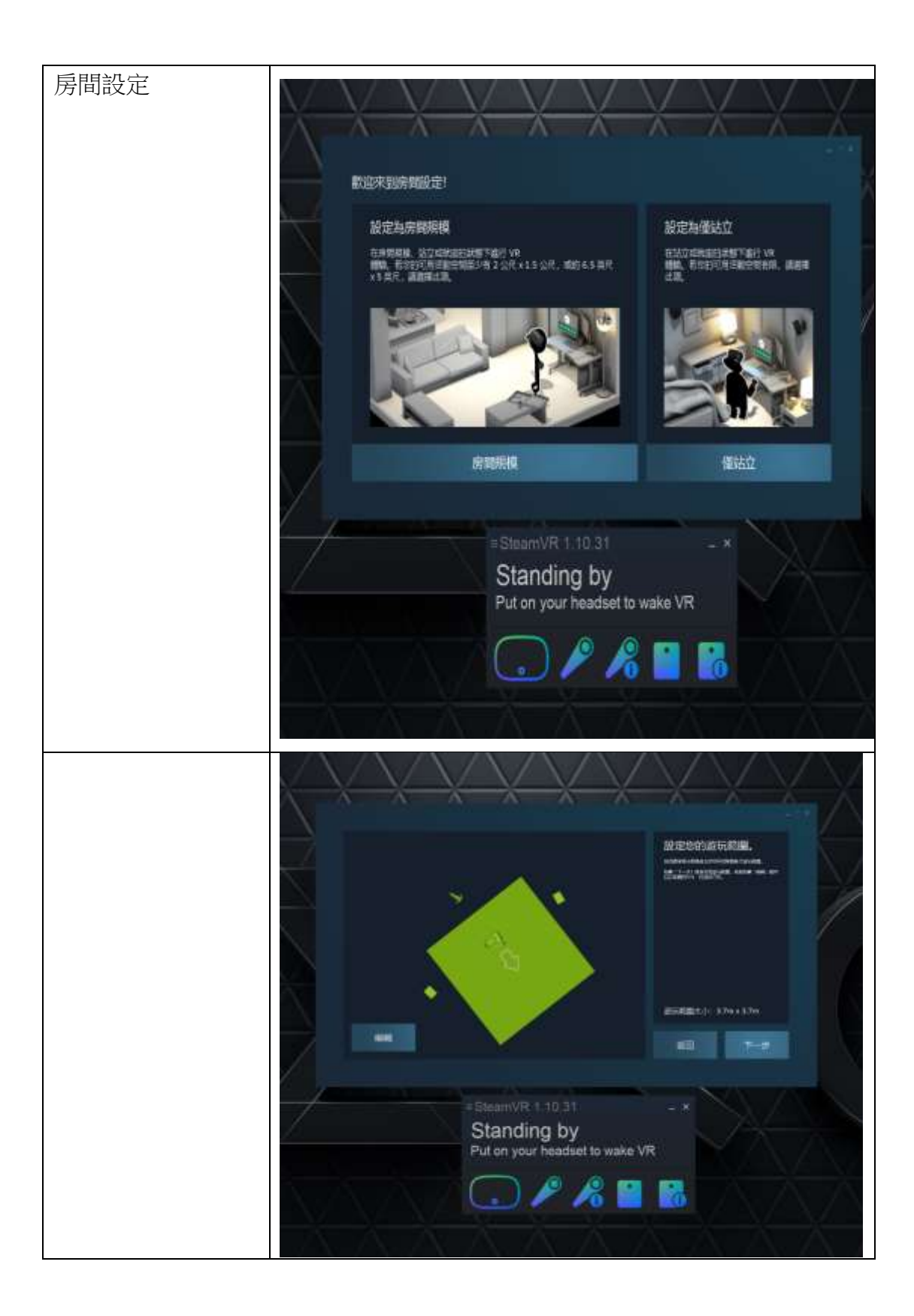

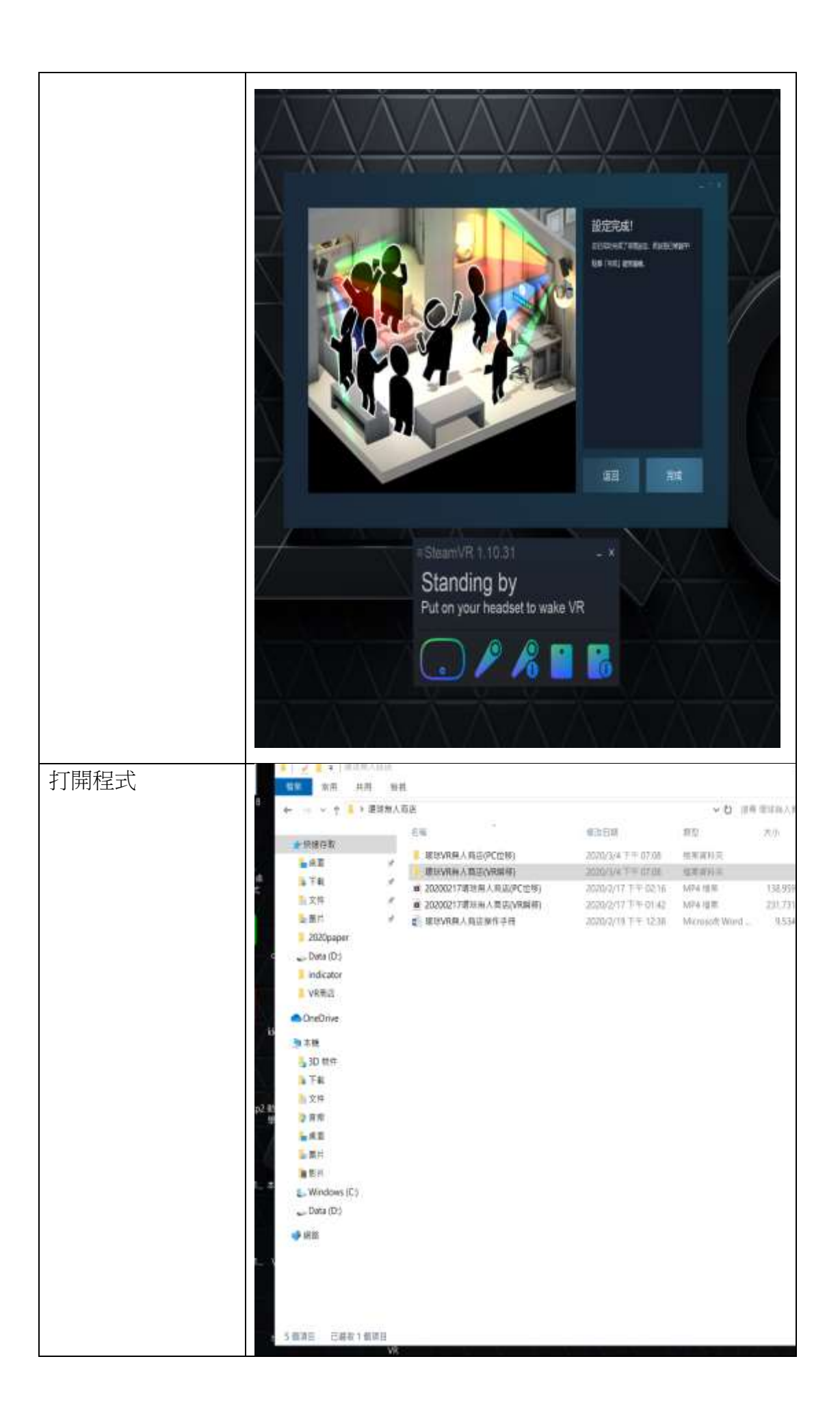

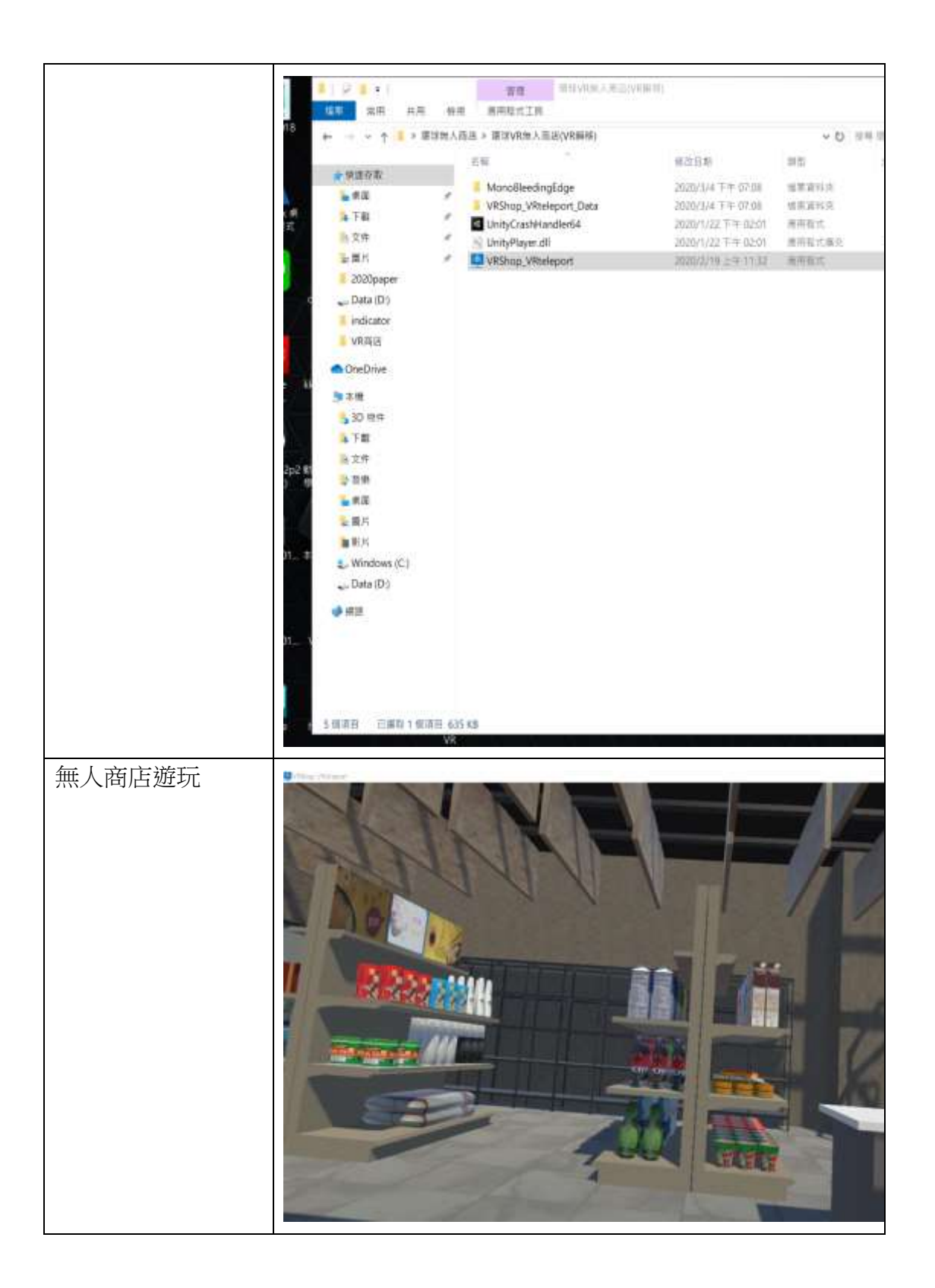

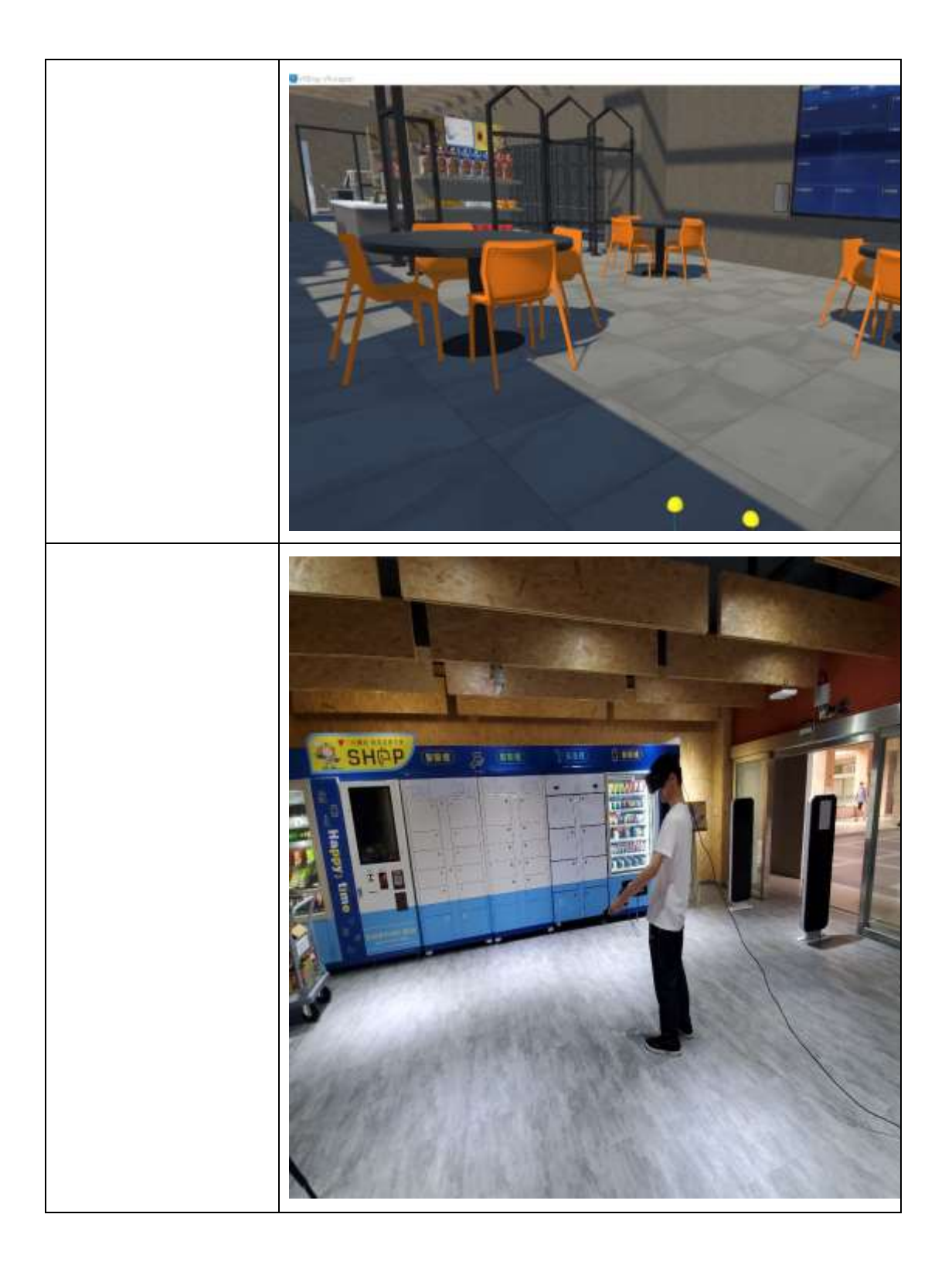